**คู่มือการใช้ระบบ VMI วัคซีน EPI Routine สำหรับหน่วยบริการ โครงการกระจายวัคซีนตามแผนงานสร้างเสริมภูมิคุ้มกันโรค สปสช.**

1. เข้าสู่ Website VMI ขององค์การเภสัชกรรมที่ http://scm.gpo.or.th/vmi จากนั้น ใส่ Username และ Password ของแต่ละหน่วยบริการ แล้วคลิกที่ปุ่ม "Login"

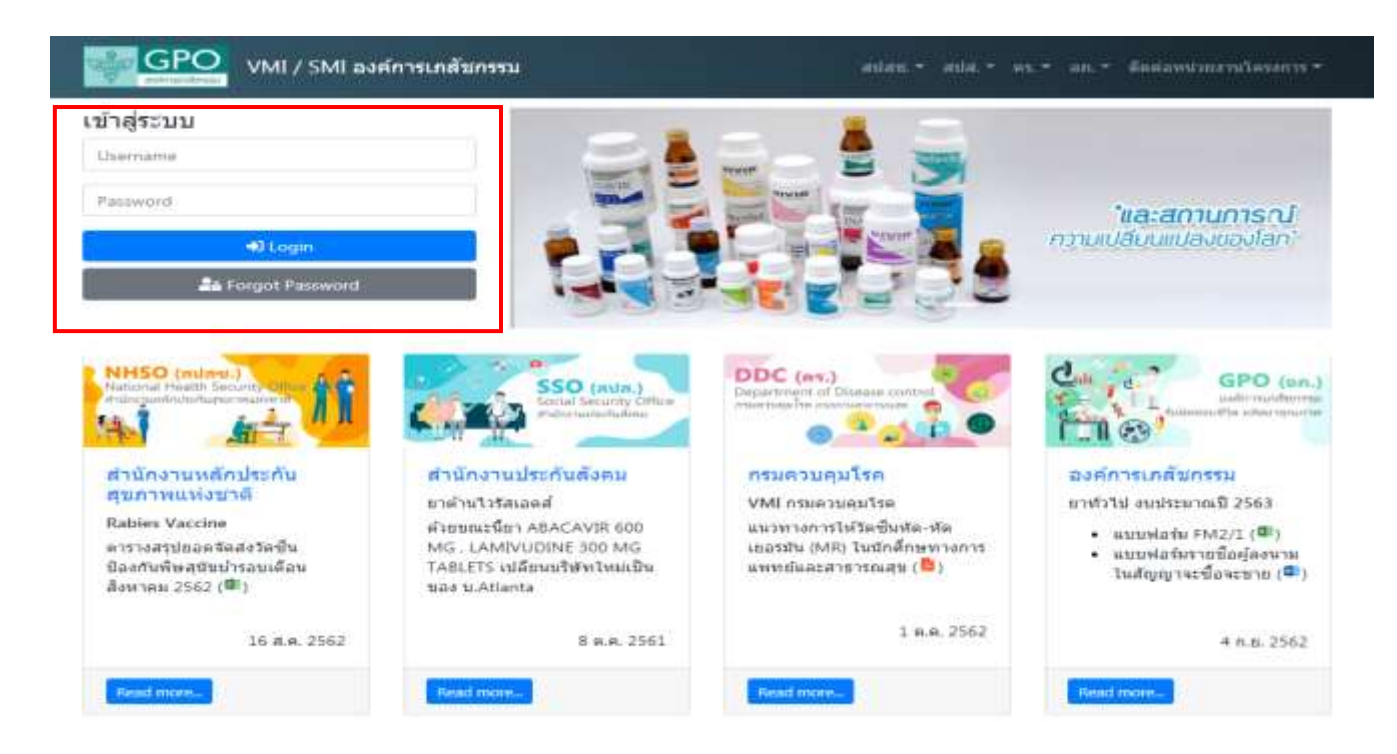

2. หน้าแรกของระบบจะแสดงข้อมูลข่าวสารในโครงการ EPI ROUTINE

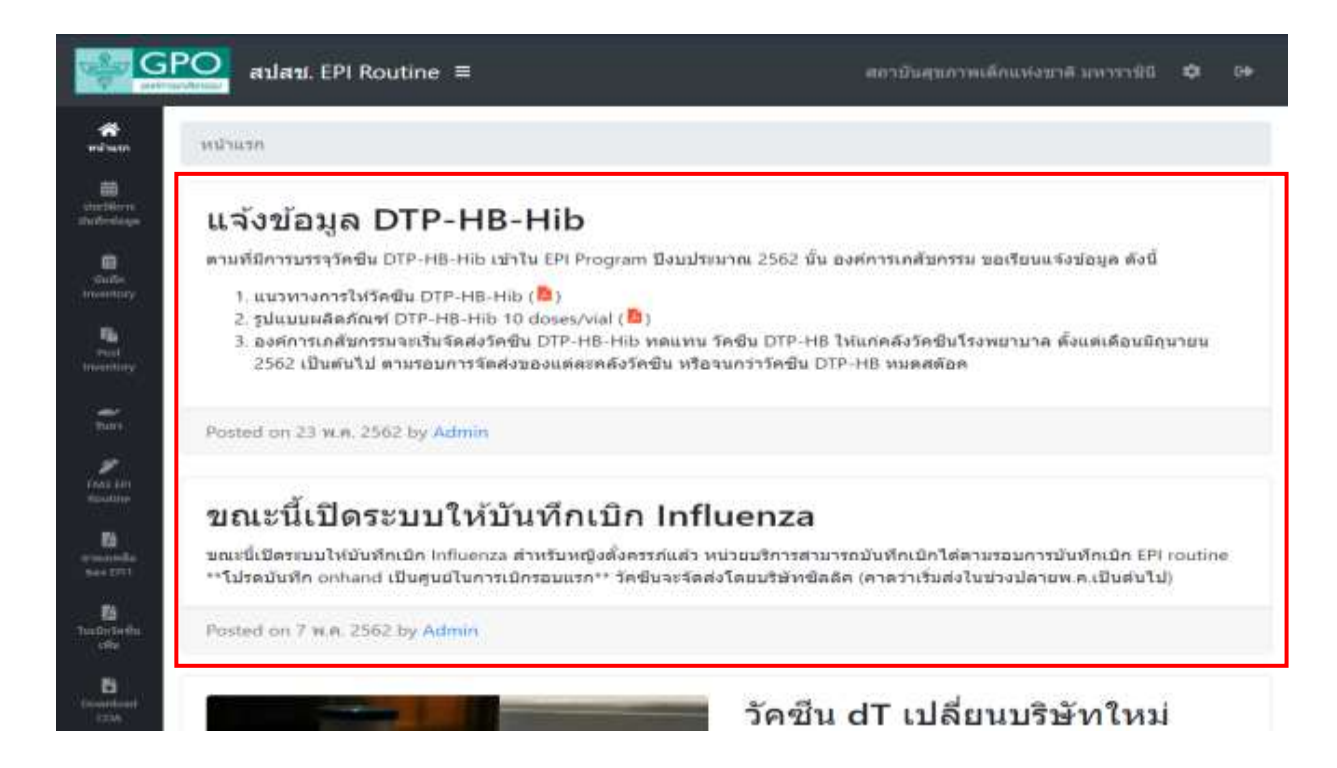

*คู่มือการใช้ระบบ VMI วัคซีน EPI Routine สำหรับหน่วยบริการ โครงการกระจายวัคซีนตามแผนงานสร้างเสริมภูมิคุ้มกันโรค สปสช. (ปรับปรุง ก.พ. 2564)* Page 1 of 21 3. **การบันทึกความต้องการเบิกวัคซีน** คลิกที่ปุ่ม "บันทึก Inventory"

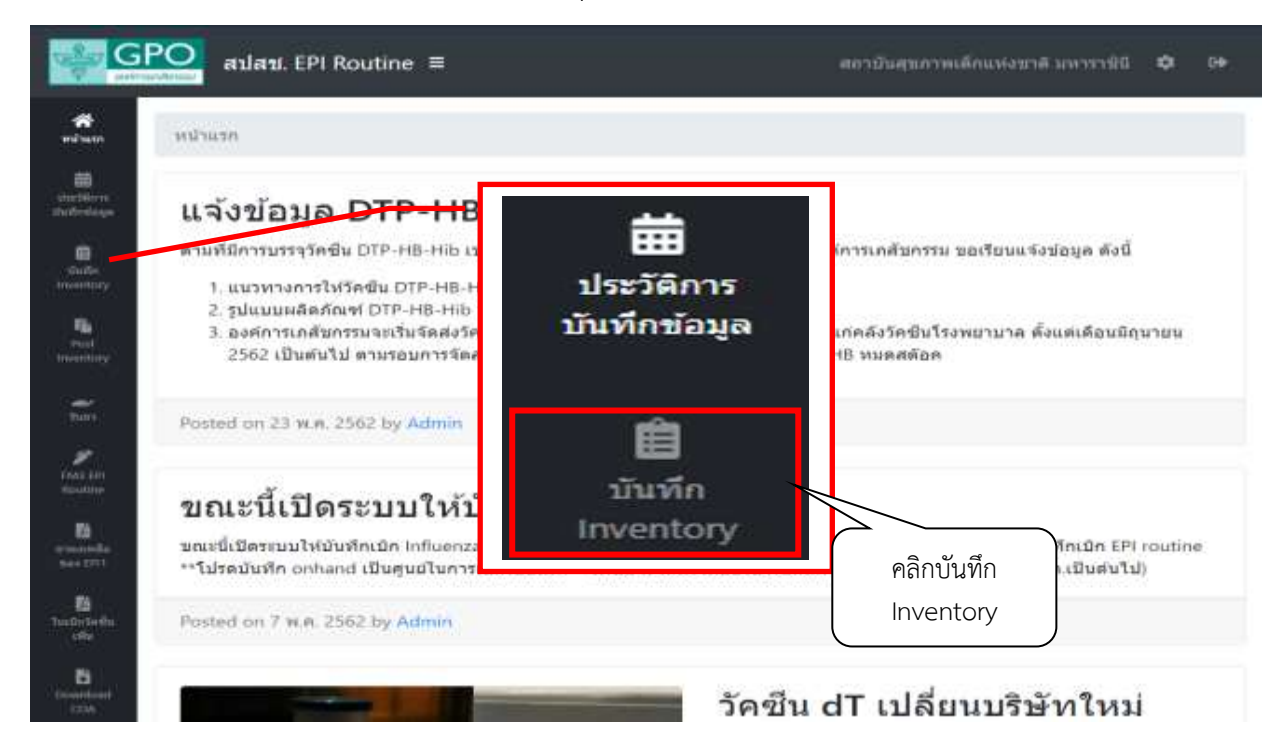

4. ระบบจะแสดงรายการวัคซีนที่สามารถเบิกได้, ประมาณการใช้วัคซีนต่อเดือน (ROP) หน่วยเป็น dose และ Lot No. ของแต่ละรายการวัคซีน พร้อมวันผลิต และวันหมดอายุ

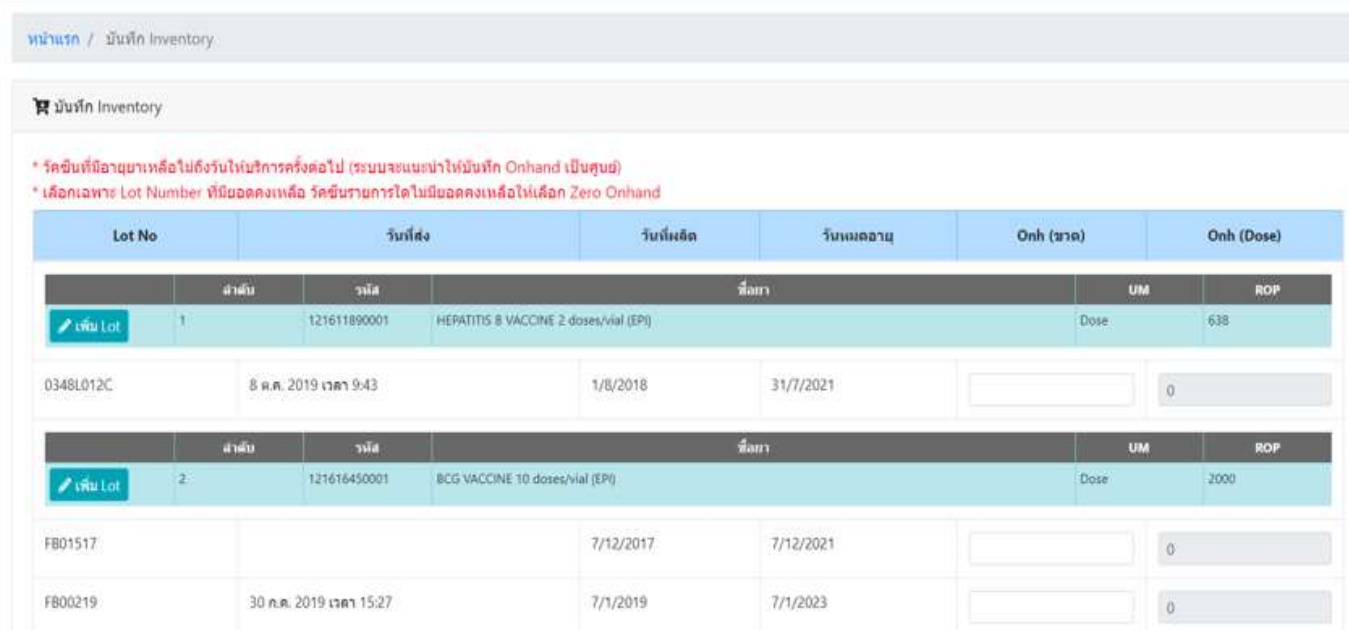

5. หน่วยบริการบันทึกปริมาณวัคซีนคงเหลือที่คลังวัคซีนแต่ละรายการ ในหน่วยขวด โดยระบบจะคำนวณเป็น dose ให้โดยอัตโนมัติ

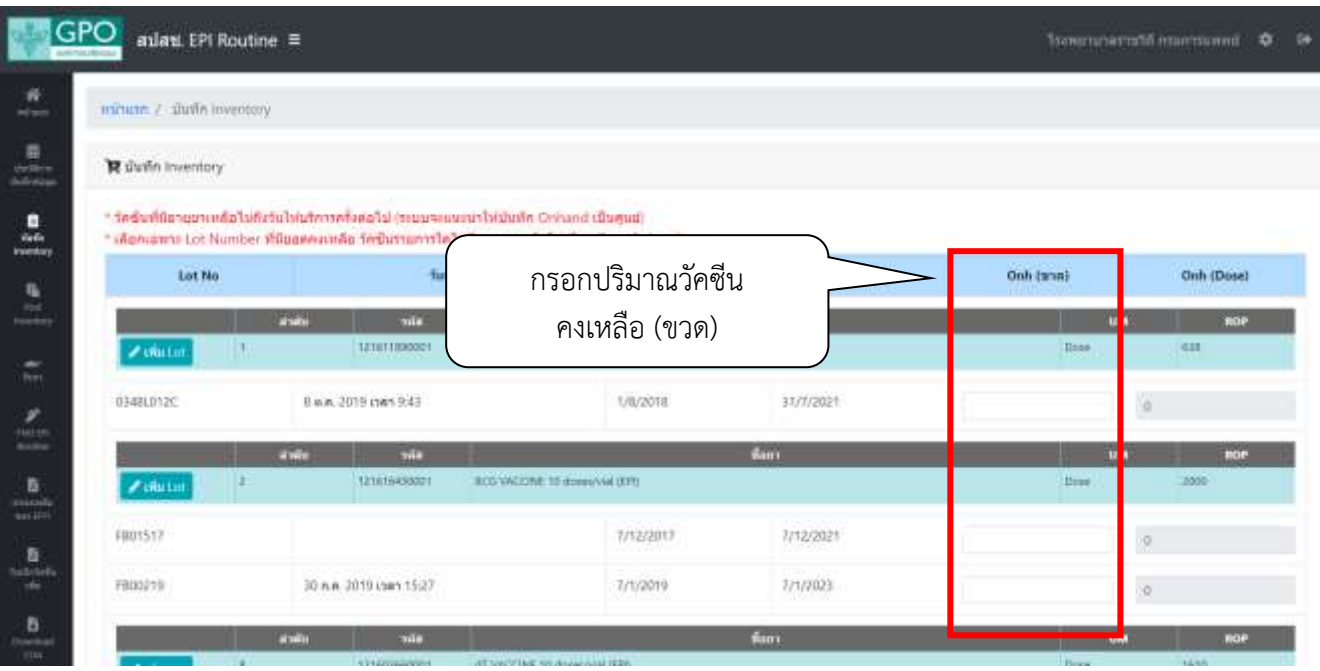

6. รายการวัคซีนใดไม่แสดง Lot No. ที่เหลืออยู่ในคลัง หรือรายการใดไม่มียอดคงเหลือ ให้คลิกปุ่ม "เพิ่ม Lot"

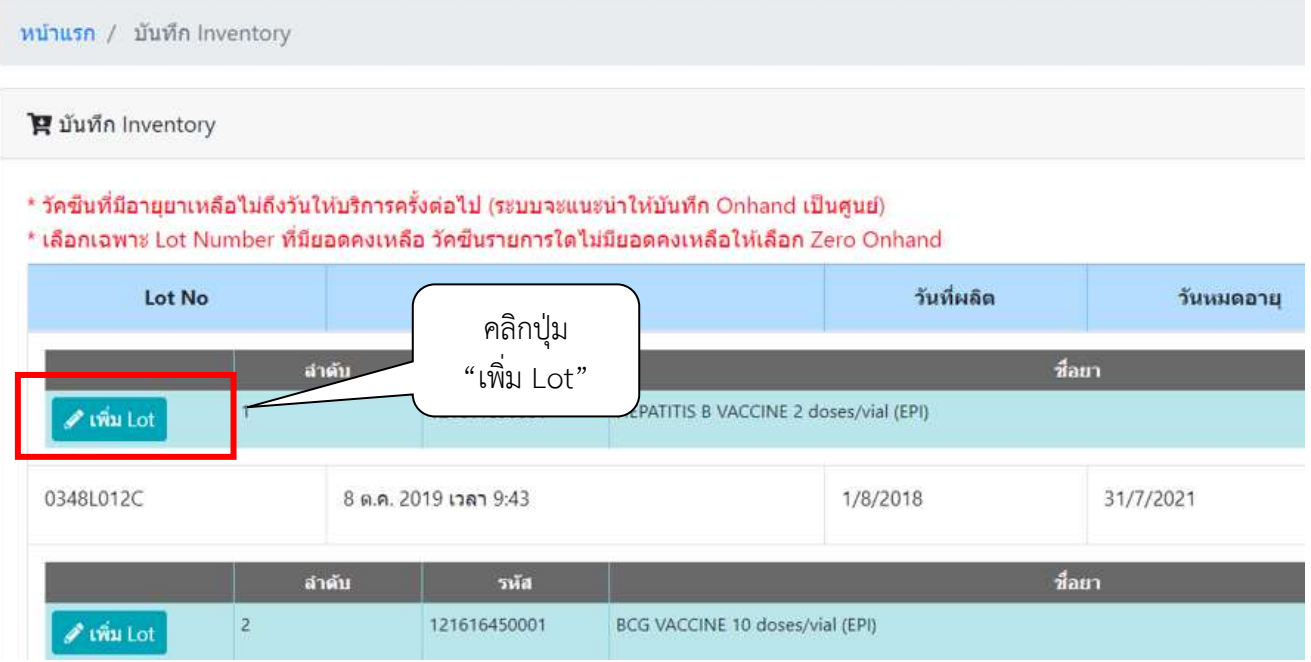

7. ระบบจะแสดงหน้าจอให้เลือก Lot No. หรือเลือก Zero Onhand โดยคลิกที่ช่องที่เหลี่ยมหน้า Lot No. ที่ ต้องการ หรือ Zero Onhand กรณีไม่มียอดคงเหลือ แล้วคลิกปุ่ม Add เพื่อเพิ่ม Lot No. ไปยังหน้าบันทึก Inventory ระบบจะมีข้อความแจ้งเตือนหากต้องการยืนยันการเพิ่มข้อมูลเข้าสู่ระบบให้คลิกปุ่ม "OK"

รพัส: 121611890001

พน่วย : Dose

ชื่อยา : HEPATITIS B VACCINE 2 doses/vial (EPI)

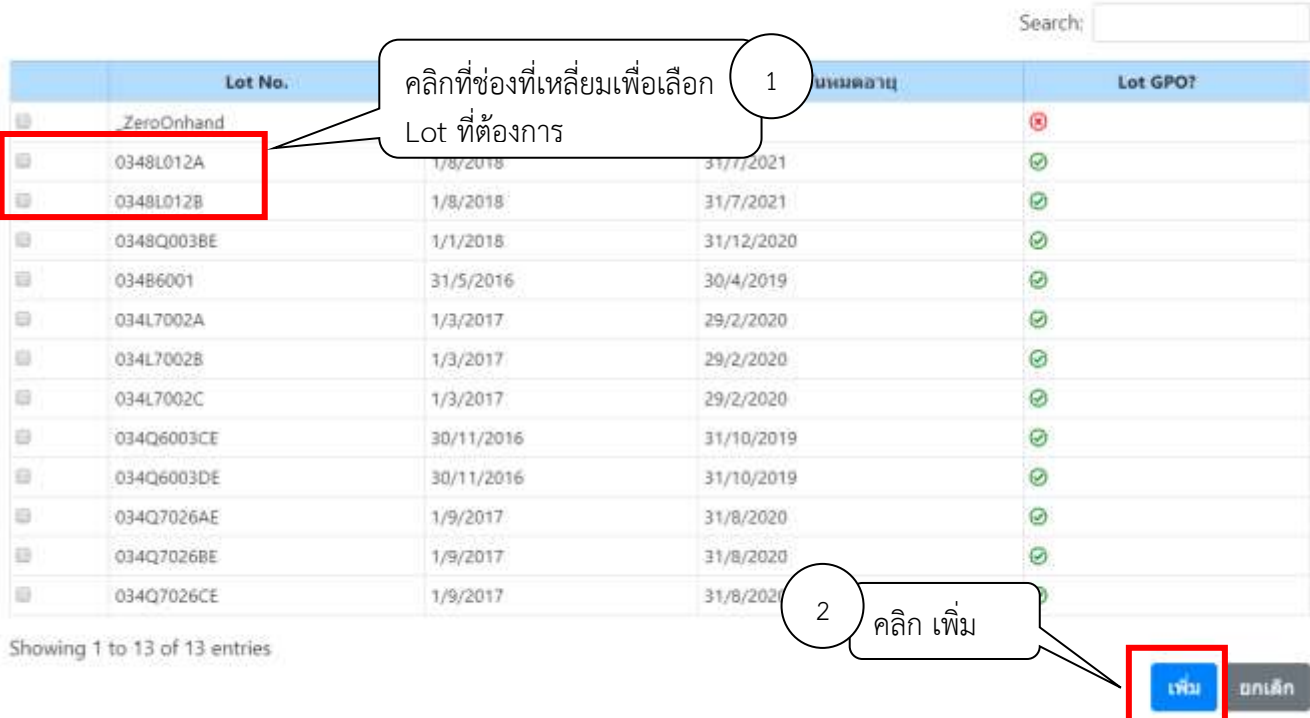

- 8. ระบบจะแสดงข้อมูล Lot no. หรือ Zero Onhand ที่เลือกไว้ในข้อ 6 ด้านล่างรายการวัคซีนนั้นๆ ในหน้าบันทึก Inventory
- 9. เมื่อตรวจสอบความถูกต้องของข้อมูลเรียบร้อยแล้ว ให้คลิกที่ปุ่ม "SAVE" เพื่อทำการบันทึกข้อมูลเข้าระบบ

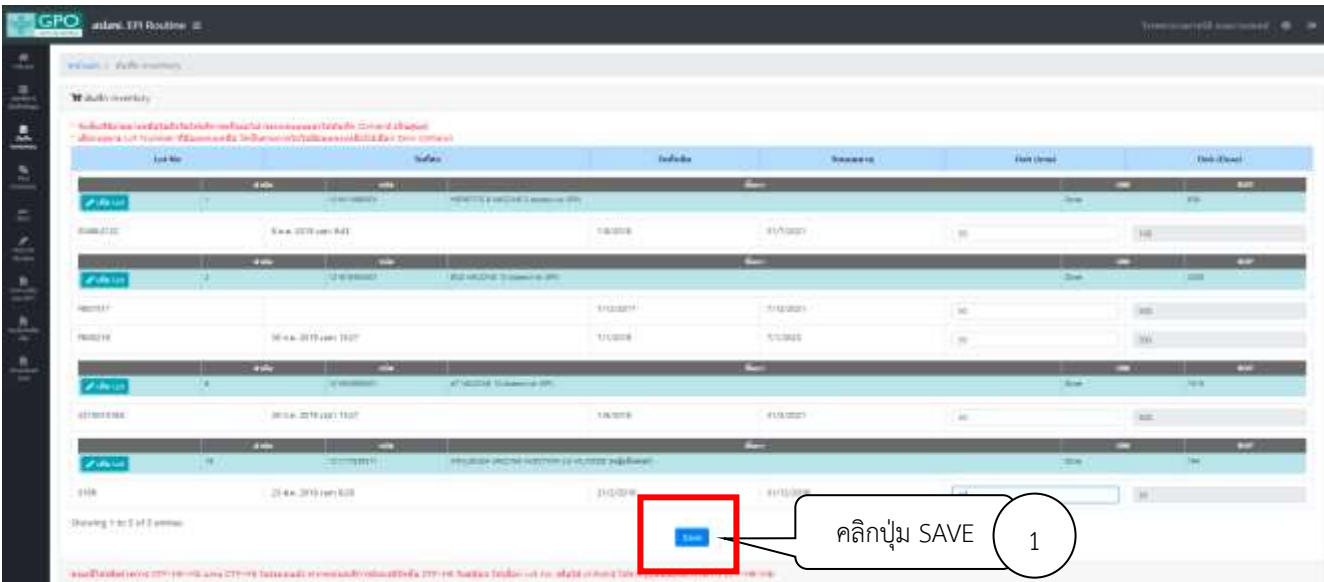

*คู่มือการใช้ระบบ VMI วัคซีน EPI Routine สำหรับหน่วยบริการ โครงการกระจายวัคซีนตามแผนงานสร้างเสริมภูมิคุ้มกันโรค สปสช. (ปรับปรุง ก.พ. 2564)* Page 4 of 21

#### 10. ระบบจะแสดงข้อความว่า เก็บข้อมูลเรียบร้อยแล้ว

10.1 หากไม่ต้องแก้ไขข้อมูล ให้ดำเนินการตามข้อ 11

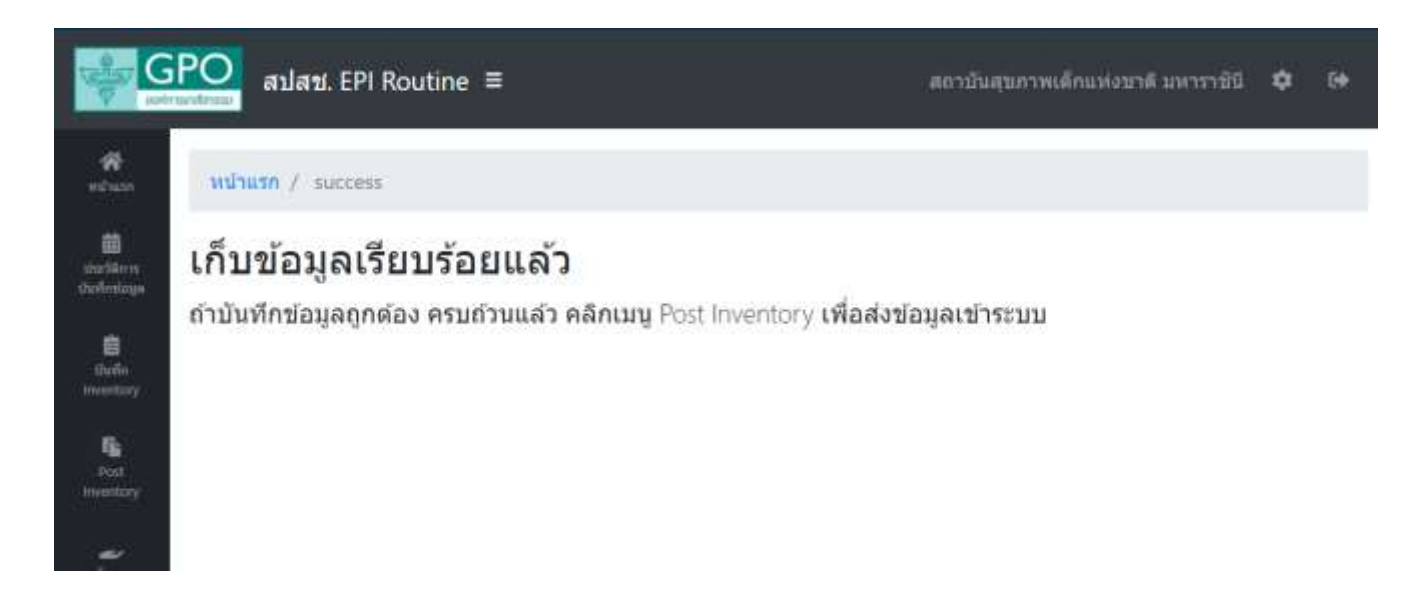

- 10.2 หากต้องการแก้ไขข้อมูล ให้คลิกเมนู บันทึก Inventory เพื่อทำการแก้ไขข้อมูลอีกครั้ง
- 10.3 หากมีข้อความดังภาพด้านล่างแสดงขึ้นมาหลังคลิกปุ่ม Save ในเมนู บันทึก Inventory ให้คลิกปุ่ม OK แล้วตรวจสอบการบันทึก Onhand เพื่อกรอกข้อมูลให้ครบถ้วน หลังจากนั้นให้ดำเนินการตามข้อ 9 อีกครั้ง

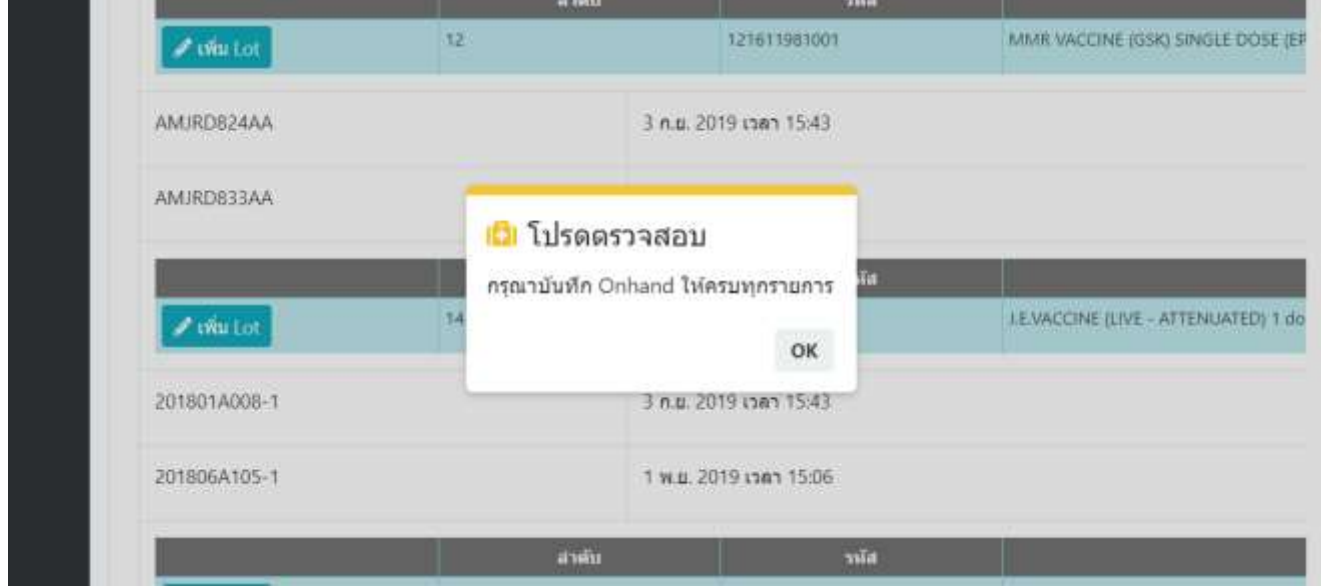

11. ถ้าบันทึกข้อมูลถูกต้องครบถ้วนแล้ว คลิกเมนู Post Inventory เพื่อส่งข้อมูลเข้าระบบ

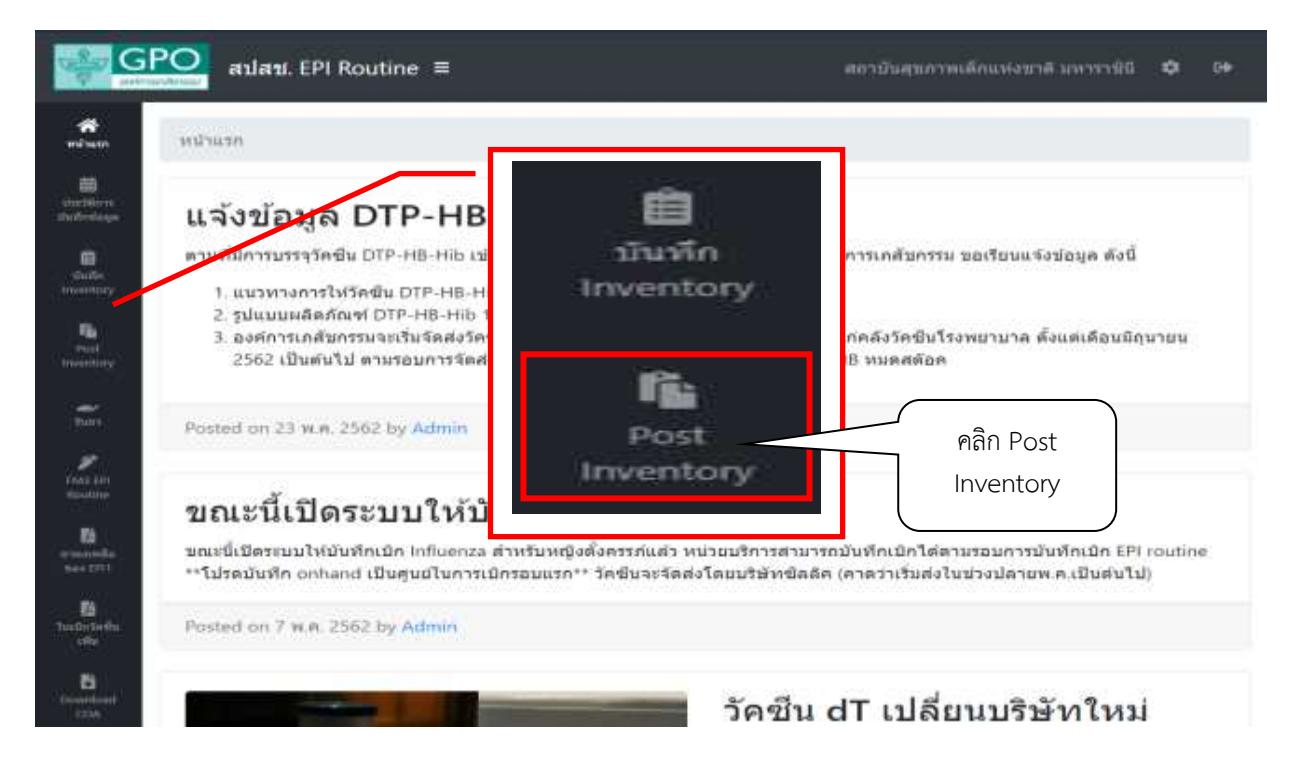

12. ระบบจะแสดงข้อความว่า ส่งข้อมูลเข้าระบบเรียบร้อยแล้ว

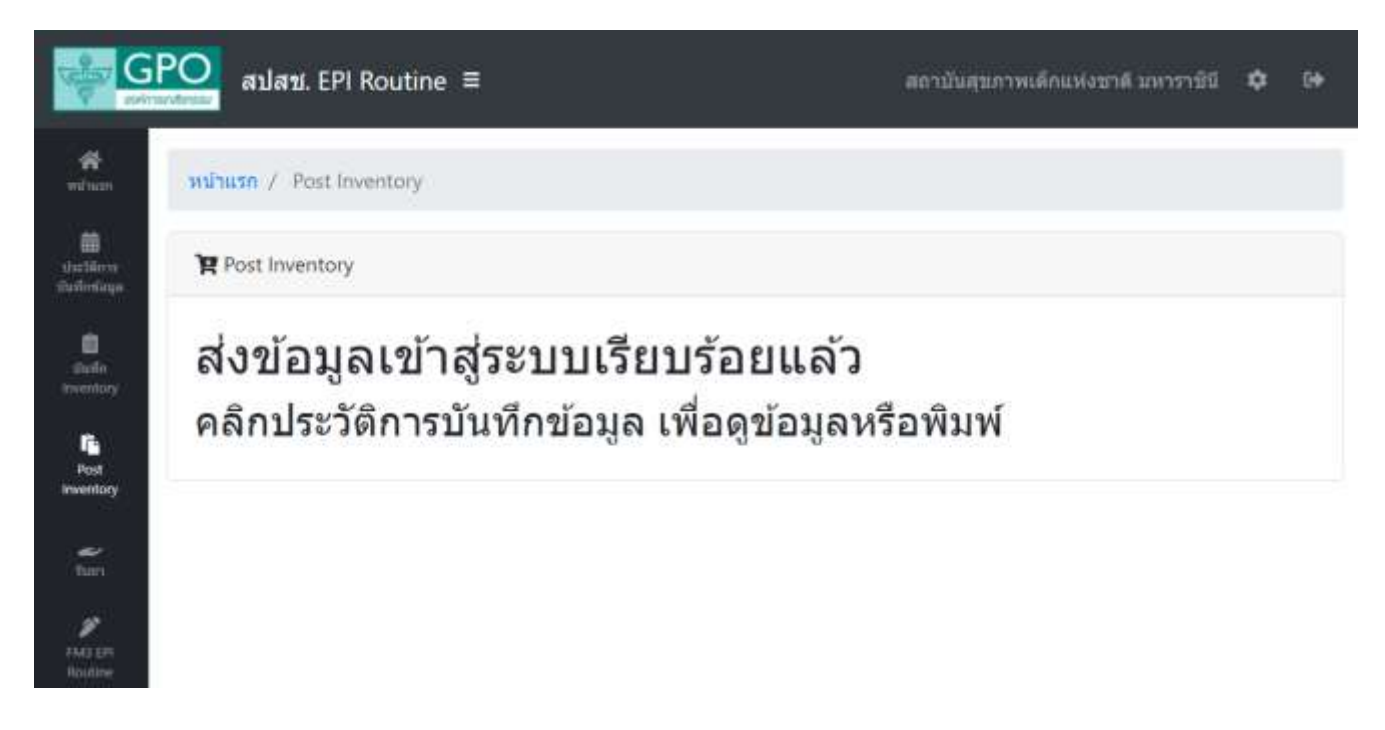

13. หน่วยบริการสามารถคลิกดูรายละเอียดวัคซีนที่จะจัดส่งได้จากเมนู ประวัติการบันทึกข้อมูล

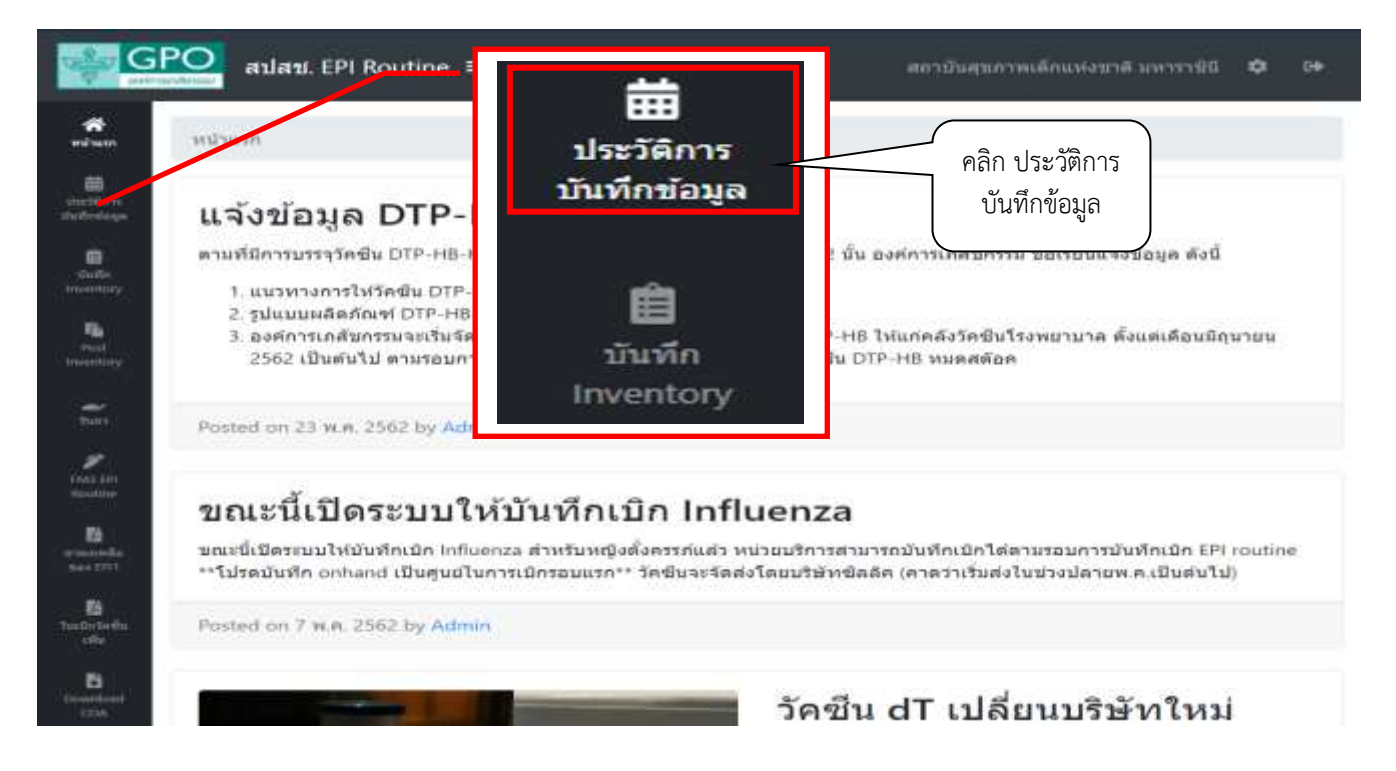

- 14. ระบบแสดงประวัติการบันทึกข้อมูลของหน่วยบริการ
	- 14.1 คลิกปุ่มสีฟ้า ในคอลัมน์รายละเอียด ตามวันบันทึกเบิกที่หน่วยบริการต้องการดูข้อมูล

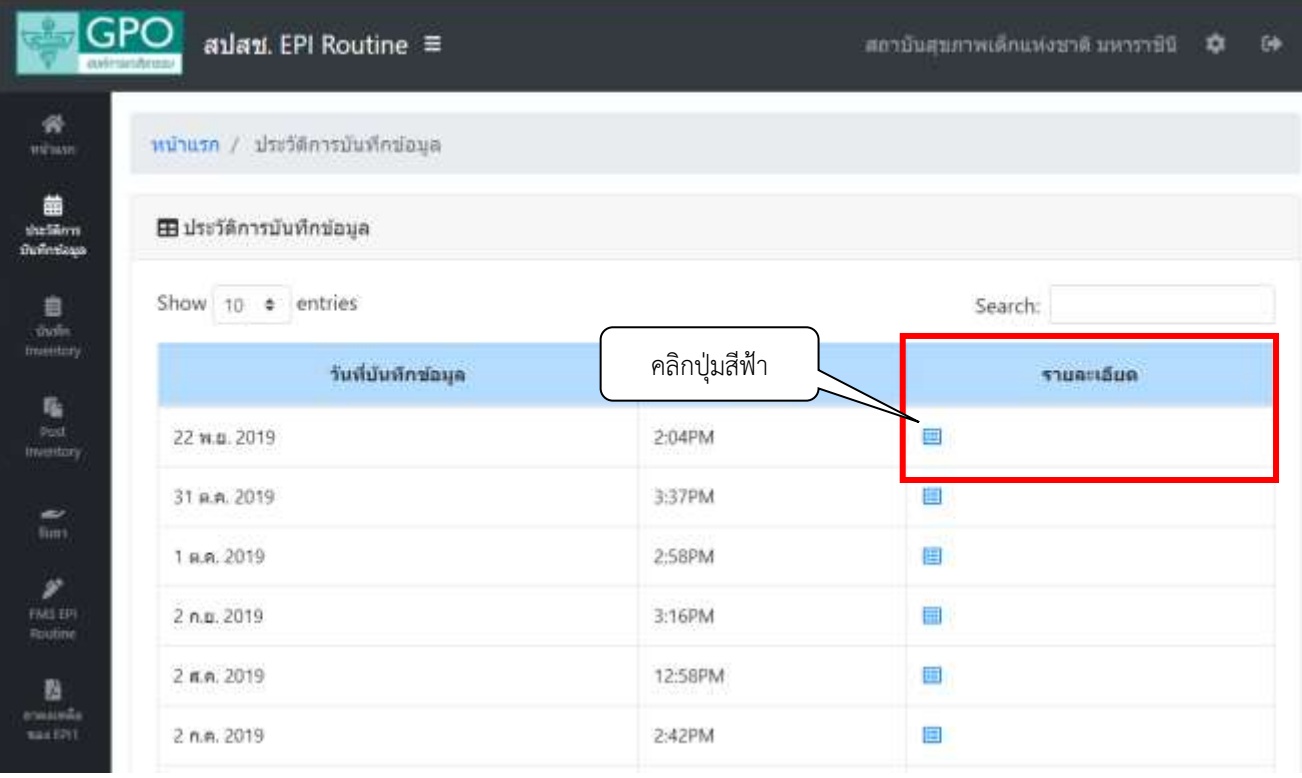

## 14.2 ระบบจะแสดงจำนวนวัคซีนที่จะจัดส่งให้ตามคอลัมน์ Ship Qty ในหน่วย dose

- ระบบจะจัดส่งเมื่อจำนวน วัคซีนคงเหลือ (Onh รพ.) น้อยกว่า ROP
- ปริมาณที่จัดส่งจะส่งในจำนวนเพื่อเติมเต็ม MaxLimit (1.5 เท่าของ ROP) และปัดเต็มขนาดบรรจุ
- องค์การเภสัชกรรมจะจัดส่งวัคซีนให้ในช่วงเวลาที่ระบุไว้ด้านล่างตาราง
- หน่วยบริการสามารถพิมพ์ข้อมูลจากระบบ หรือ export excel file ได้
- หน่วยบริการสามารถค้นหาเฉพาะรายการวัคซีนได้จากการพิมพ์ชื่อวัคซีนบางส่วนในกล่อง search

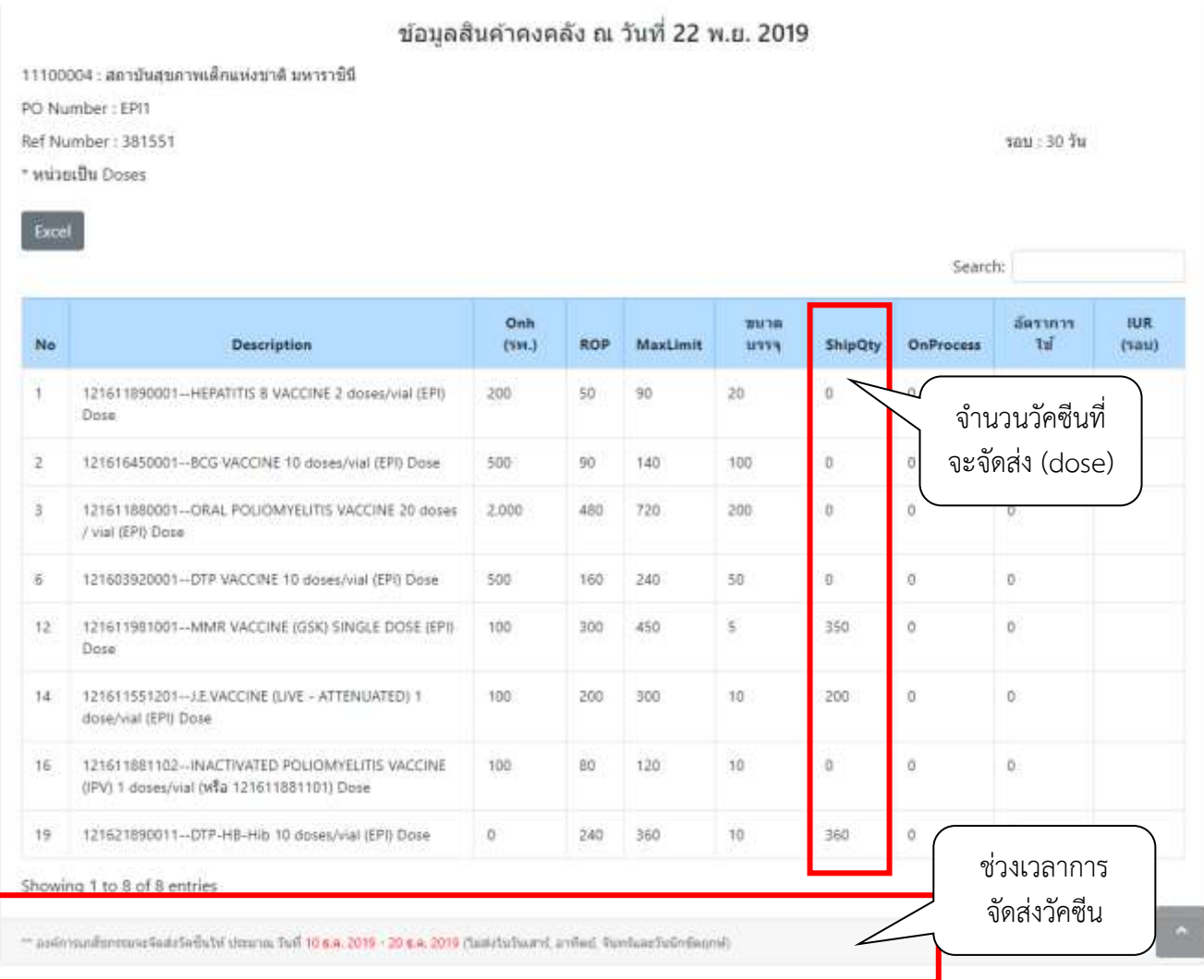

#### 15. **การปรับประมาณการใช้วัคซีนต่อเดือน (ROP)**

กรณี ประมาณการใช้วัคซีนต่อเดือน (ROP) ในระบบ VMI ไม่สอดคล้องกับปริมาณการใช้จริงในปัจจุบัน

- หน่วยบริการสามารถขอปรับผ่านระบบ online ได้โดยคลิกที่เมนู FM3 EPI Routine
- จากนั้นให้ดำเนินการตามข้อ 16 23
- **\*\*ค่า ROP ใหม่จะเปลี่ยนหลังจากสปสช.อนุมัติ\*\***

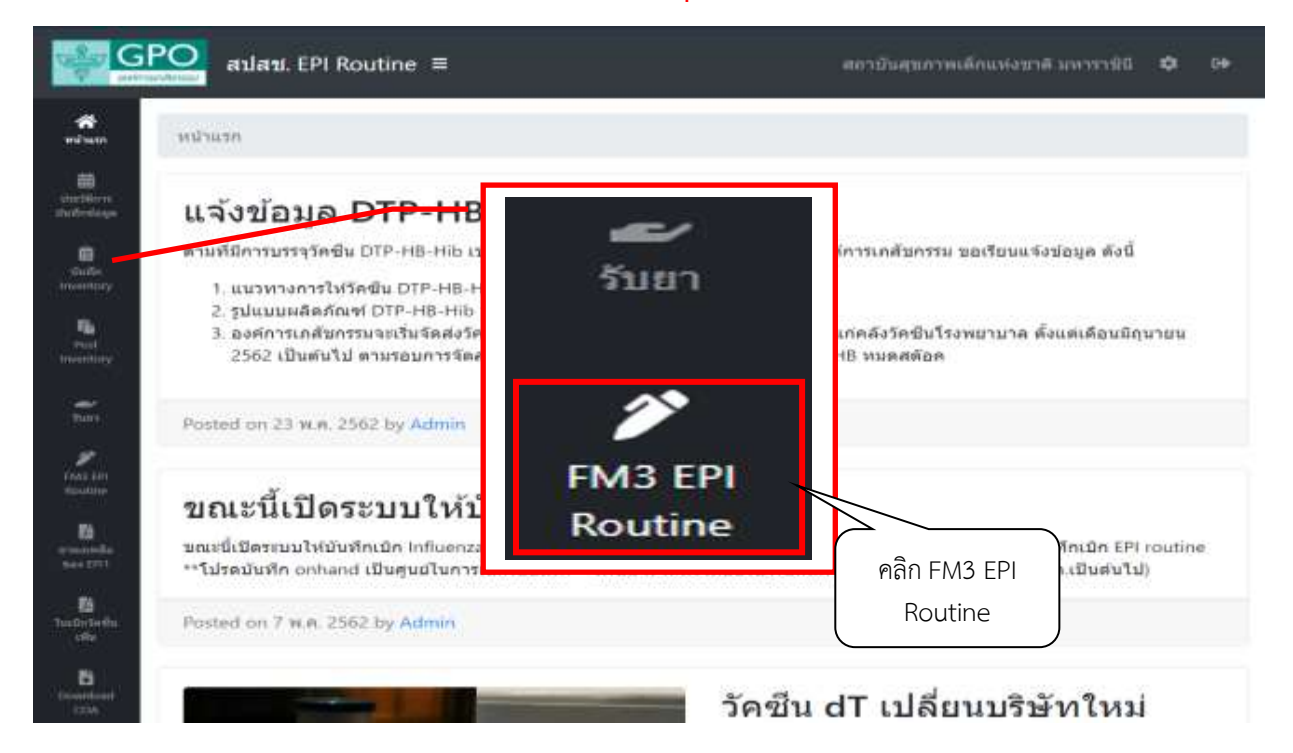

16. ระบบจะแสดงหน้าจอเพื่อให้หน่วยบริการสร้างใบ FM3 สำหรับแจ้งปรับประมาณการใช้วัคซีน โดยคลิกที่ปุ่ม "สร้างใบ FM3" เพื่อไปหน้าจอบันทึกขอปรับประมาณการใช้วัคซีน

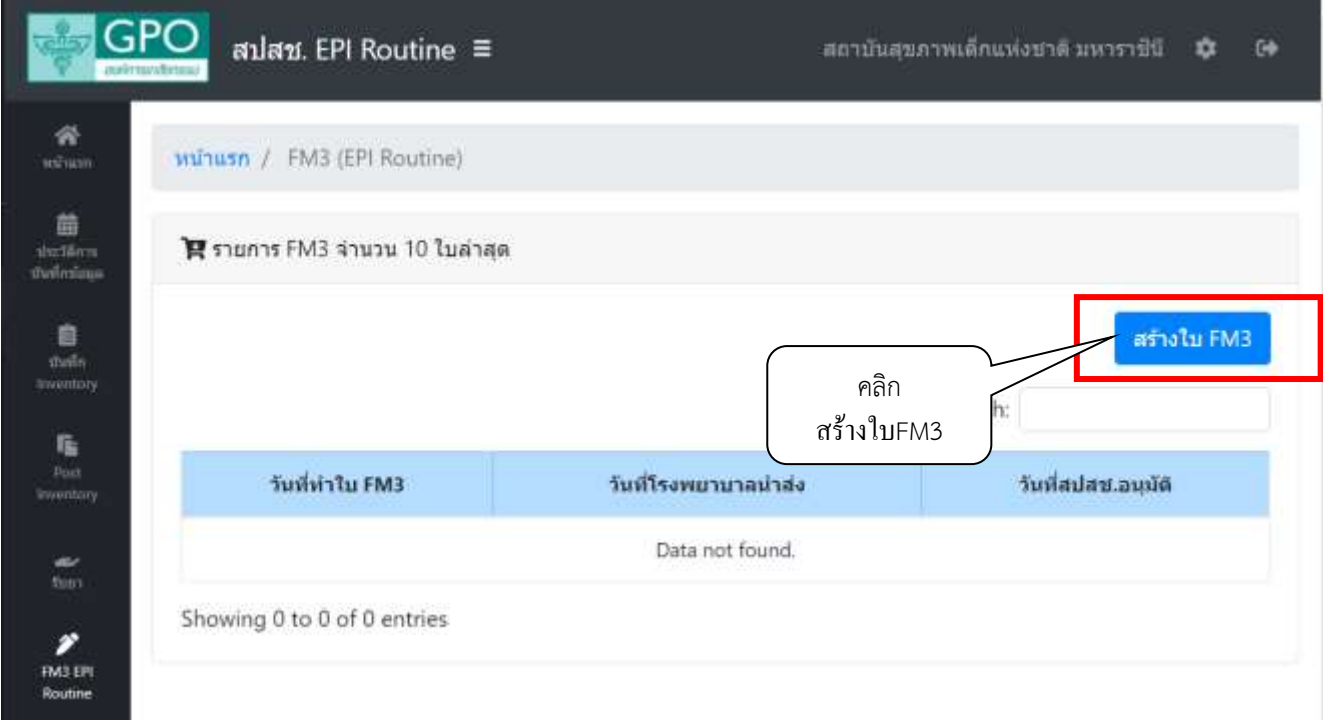

*คู่มือการใช้ระบบ VMI วัคซีน EPI Routine สำหรับหน่วยบริการ โครงการกระจายวัคซีนตามแผนงานสร้างเสริมภูมิคุ้มกันโรค สปสช. (ปรับปรุง ก.พ. 2564)* Page 9 of 21

## 17. หน้าจอบันทึกขอปรับประมาณการใช้วัคซีน (ROP) แบ่งเป็น 3 ส่วน ได้แก่

- 1. ส่วนคำชี้แจง
- 2. ส่วนรายละเอียดและจำนวนที่รพ.ต้องกรอกข้อมูล (ขวด) โดยระบบจะดึงค่า ROP เดิมมาแสดงไว้ให้
- 3. ส่วนชื่อและหมายเลขโทรศัพท์รับผลการอนุมัติจากสปสช.ทาง SMS

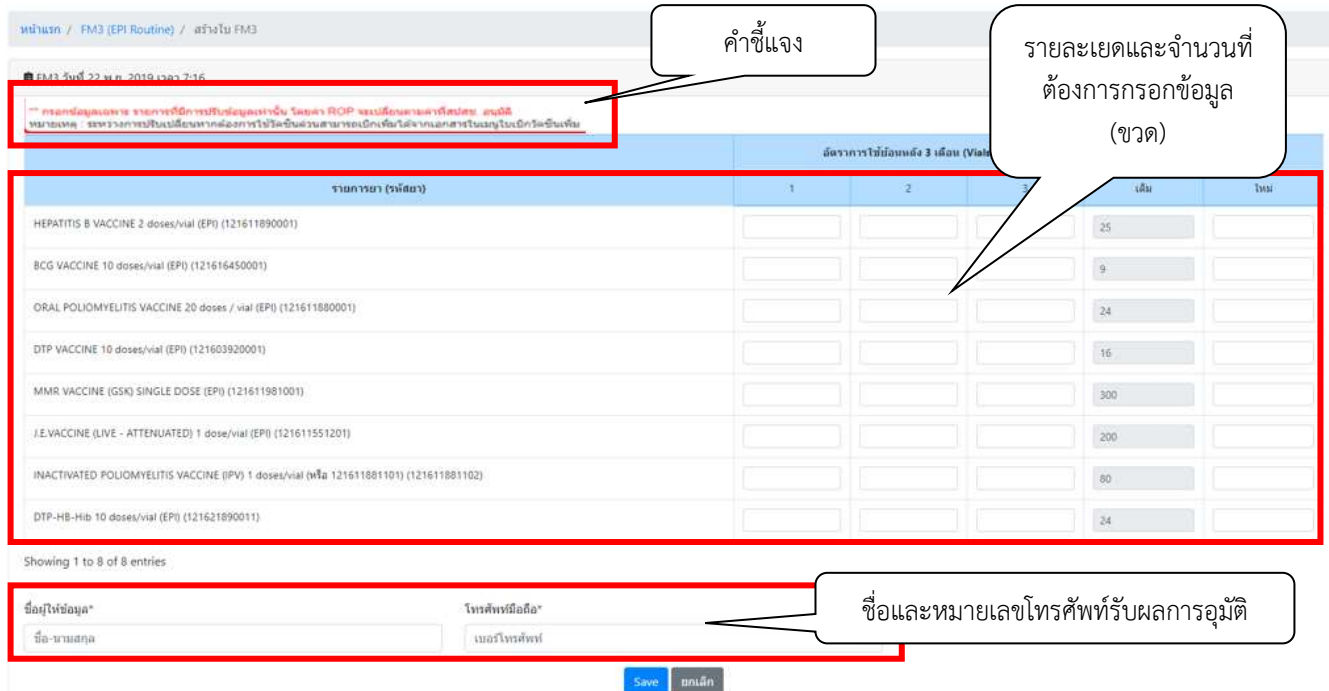

18. หน่วยบริการต้องกรอกจำนวนวัคซีนที่ใช้ย้อนหลัง 3 เดือนล่าสุด เฉพาะรายการที่ต้องการปรับ ROP (ขวด) ระบบจะคำนวณค่า ROP ใหม่ ให้อัตโนมัติ โดยตรวจสอบที่ช่อง "ROP (Vials) หน่วยบริการแจ้ง ใหม่" ถ้าไม่ เพียงพอสามารถแก้ไขได้เอง แต่จะต้องไม่เกิน 1.5 เท่าของค่าที่ระบบคำนวณให้

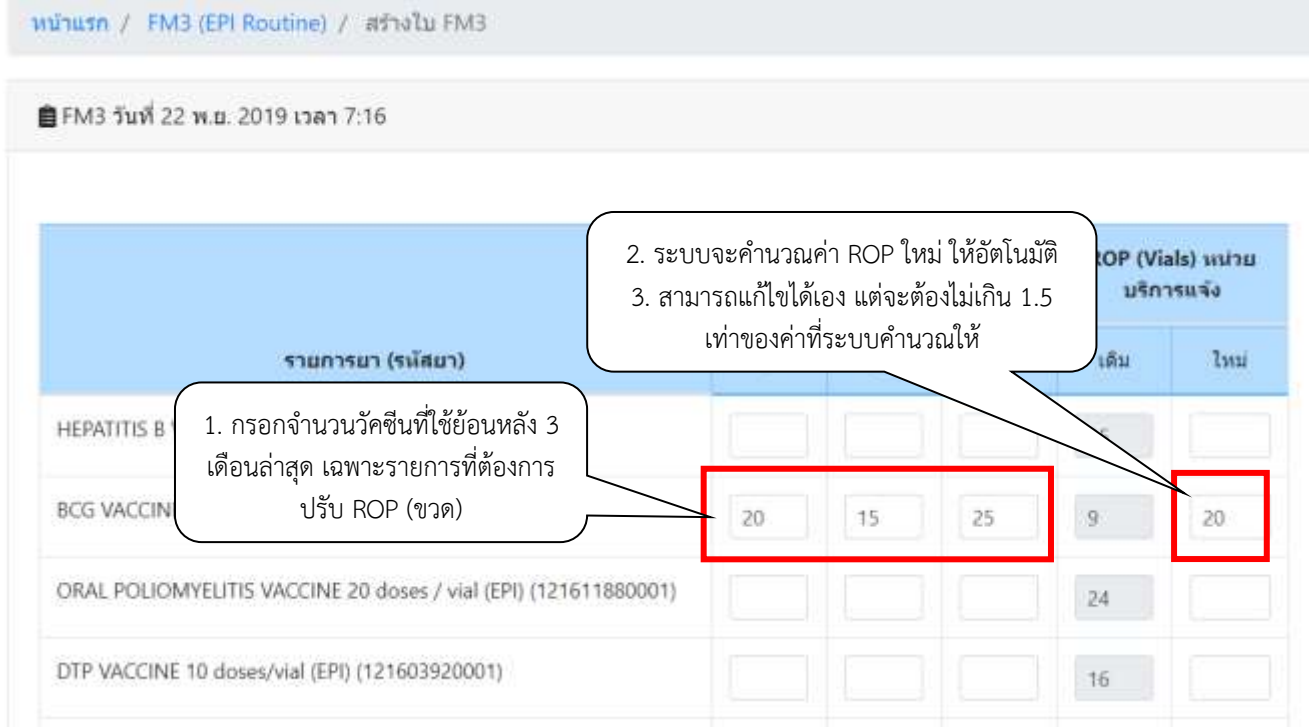

*คู่มือการใช้ระบบ VMI วัคซีน EPI Routine สำหรับหน่วยบริการ โครงการกระจายวัคซีนตามแผนงานสร้างเสริมภูมิคุ้มกันโรค สปสช. (ปรับปรุง ก.พ. 2564)* Page 10 of 21

### 19. เมื่อตรวจสอบความถูกต้องของข้อมูลเรียบร้อยแล้ว ให้ดำเนินการดังนี้

- 19.1 กรอกชื่อและเบอร์โทรศัพท์มือถือของผู้รับผลการ Approve ทาง SMS
- 19.2 คลิกที่ปุ่ม "SAVE" เพื่อทำการส่งข้อมูลเข้าระบบ
- 19.3 ระบบจะมีข้อความแจ้งเตือนหากต้องการยืนยันส่งข้อมูลเข้าสู่ระบบให้คลิกปุ่ม "CONFIRM"

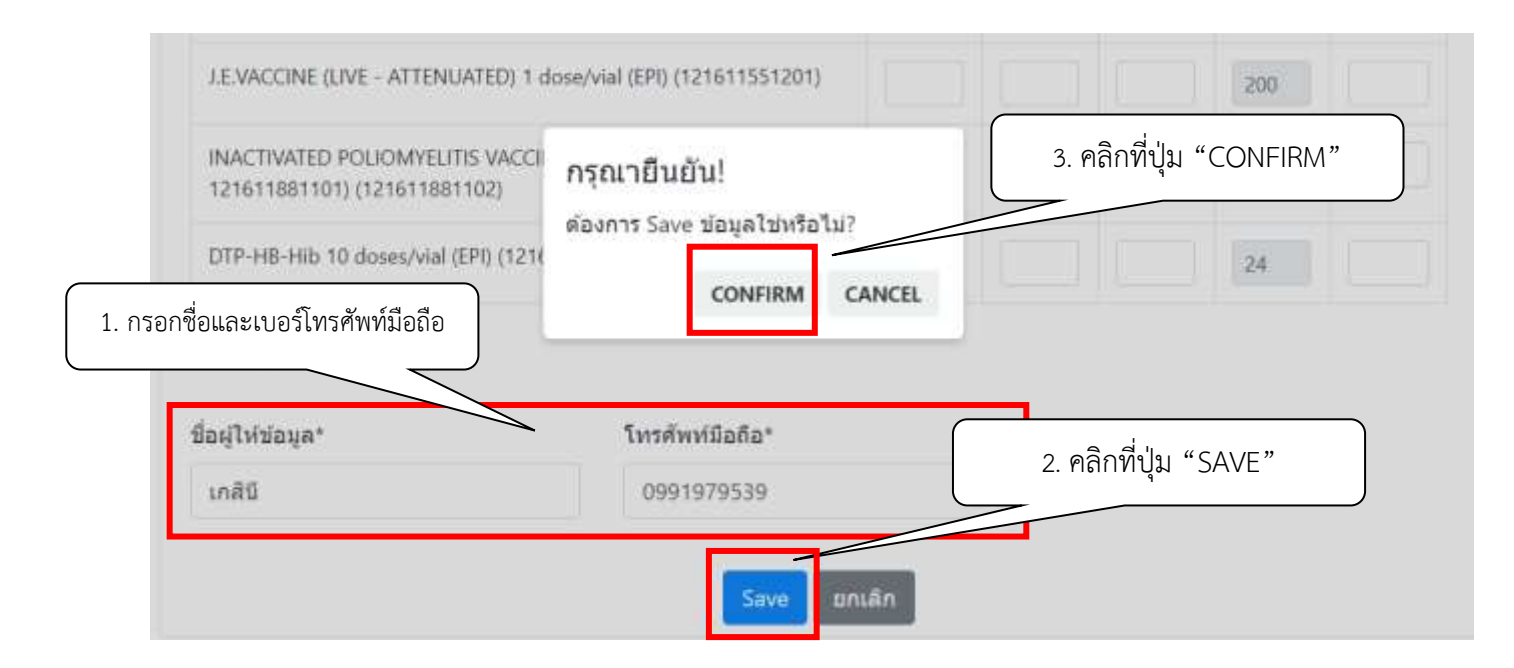

#### 20. ระบบจะแสดงข้อความว่า เก็บข้อมูลเรียบร้อยแล้ว

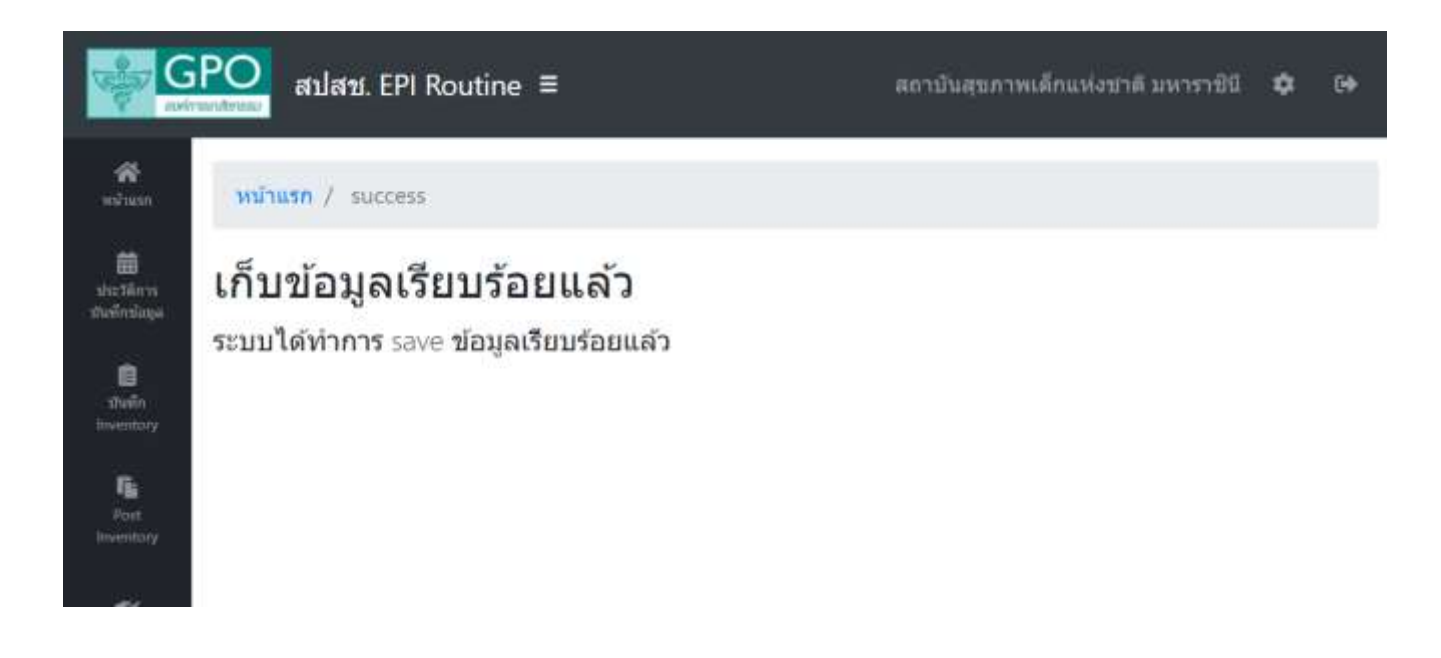

21. หากต้องการตรวจสอบประวัติและสถานะการทำใบ FM3 ให้คลิกเมนู FM3 EPI ROUTINE ระบบจะแสดง หน้าจอดังรูป โดยหน่วยบริการสามารถทำใบ FM3 ใบใหม่ได้ หลังจากสปสช.อนุมัติ FM3 ใบล่าสุดแล้ว 30 วัน

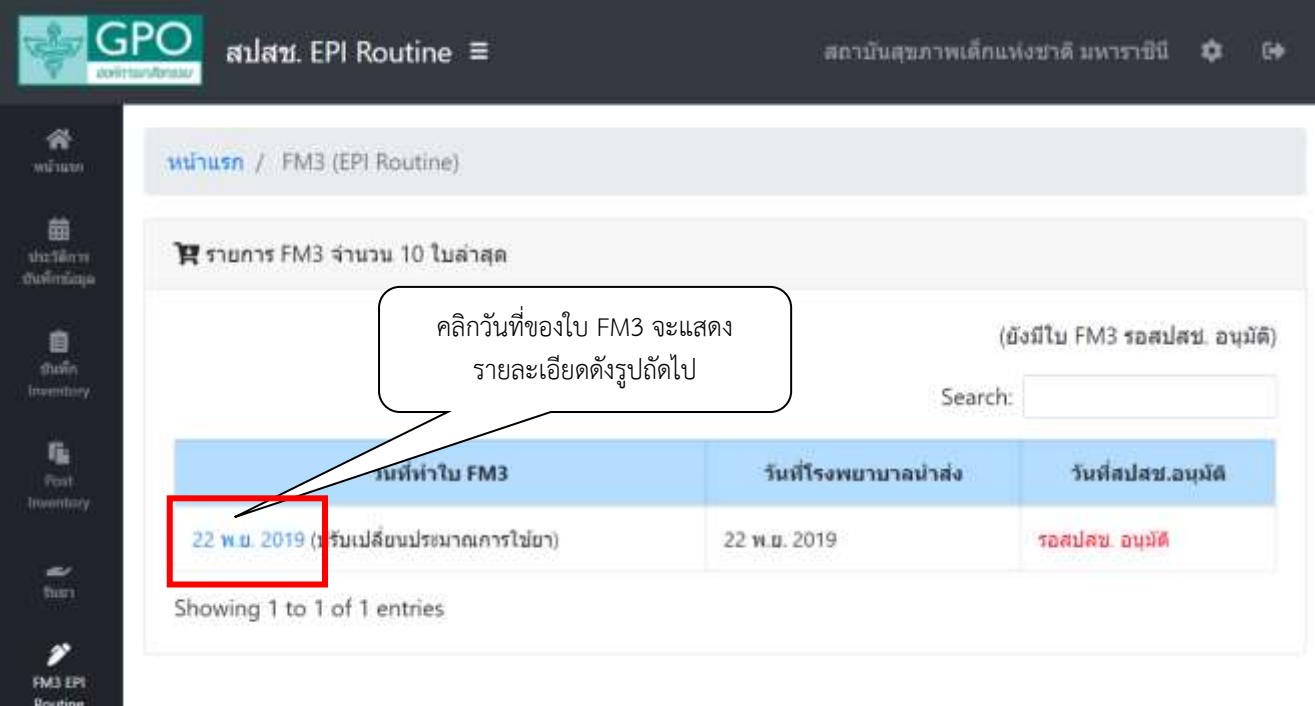

## รายละเอียดใบ FM3 ที่หน่วยบริการคลิกเลือก

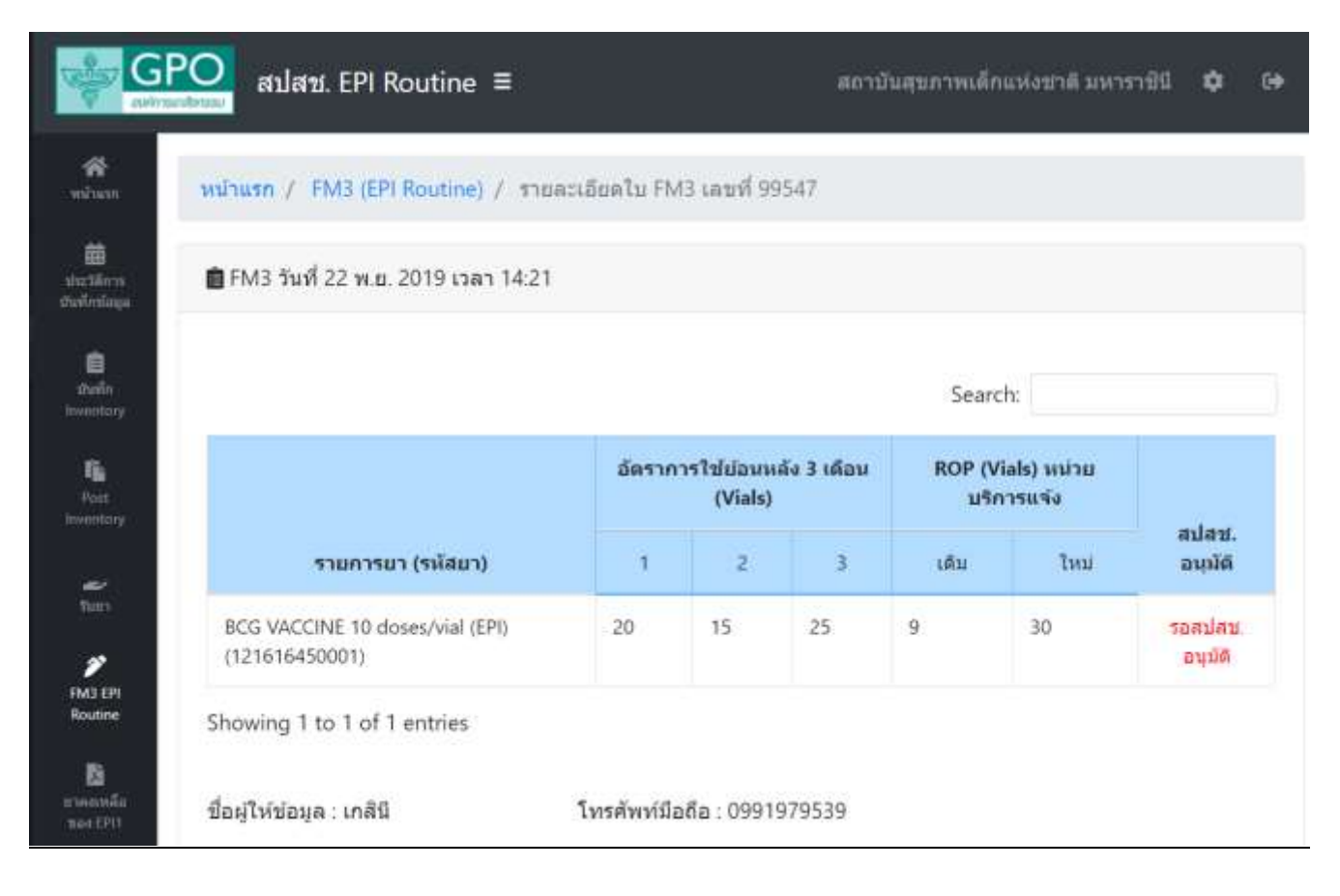

- 22. เมื่อเจ้าหน้าที่ สปสช. ทำการอนุมัติ ROP ใหม่แล้ว ระบบจะส่ง SMS แจ้งไปยังเบอร์โทรศัพท์ตามที่ระบุไว้ เมื่อ login เข้าสรู่ะบบ สามารถคลิกที่เมนู "FM3 EPI Routine" และ "วันที่ของใบ FM3" เพื่อดูข้อมูล ROP วัคซีนที่ เจ้าหน้าที่ สปสช. อนุมัติให้น่วยบริการได้
- 23. ระบบจะคำนวณจากหน่วย ขวด เป็น dose และปรับ ข้อมูล ROP ในเมนู "บันทึก inventory" โดยอัตโนมัติ \*\* หากหน่วยบริการทำการ post inventory ก่อนเจ้าหน้าที่สปสช.อนุมัติ ROP ใหม่ ระบบจะยังคงใช้ค่า ROP เดิมในการคำนวณปริมาณวัคซีนที่จะจัดส่ง แม้วันที่ post inventory และวันอนุมัติ ROP ใหม่จะเป็นวัน เดียวกันก็ตาม \*\*
- 24. **การเบิกวัคซีนเพิ่มเติมระหว่างรอบการบันทึกข้อมูล** (เปลี่ยนเป็นระบบ online วันที่ 1 กุมภาพันธ์ 2564) หากปริมาณวัคซีนทีได้รับไม่เพียงพอ หรืออยู่ระหว่างรออนุมัติปรับ ROP หน่วยบริการสามารถขอเบิก วัคซีนเพิ่มเติมได้จากเมนู เบิกวัคซีนเพิ่ม และดำเนินการตามข้อ 25 - 30

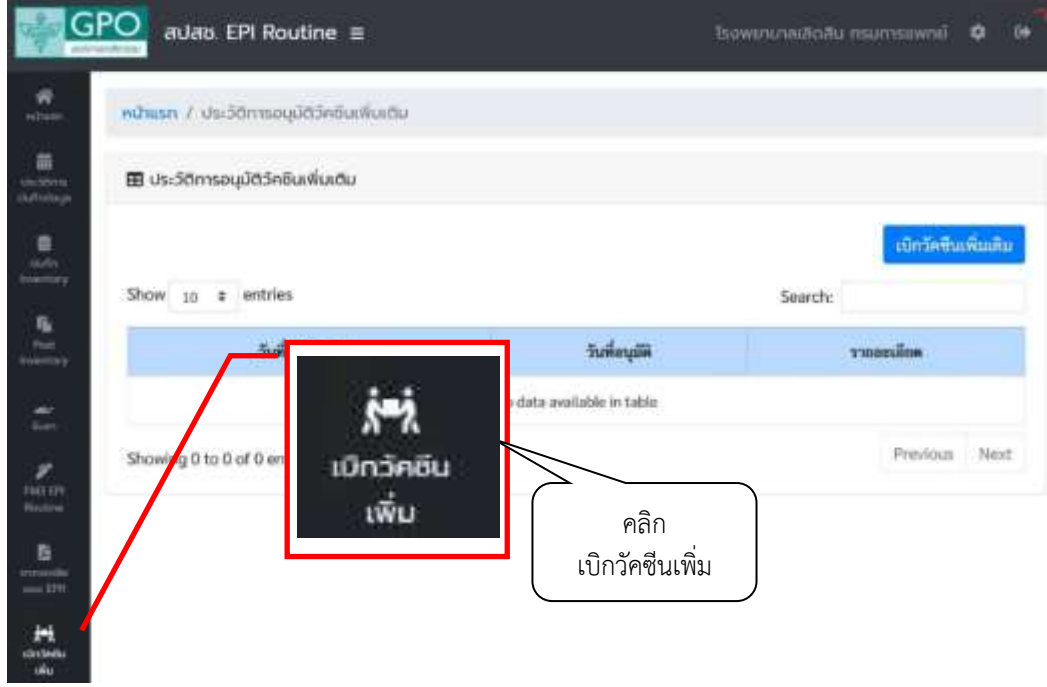

25. ระบบจะแสดงหน้าจอเพื่อให้หน่วยบริการเบิกวัคซีนเพิ่มเติม โดยคลิกที่ปุ่ม "เบิกวัคซีนเพิ่มเติม" เพื่อไป หน้าจอบันทึกขอเบิกวัคซีนเพิ่มเติมระหว่างรอบ

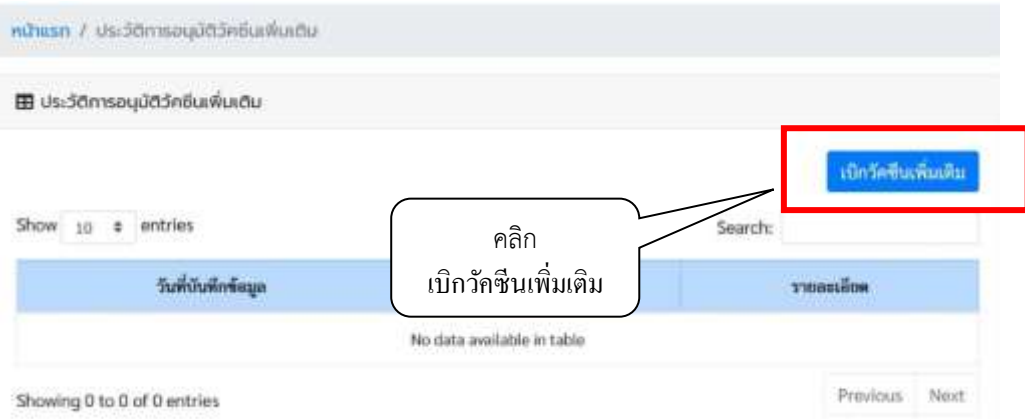

*คู่มือการใช้ระบบ VMI วัคซีน EPI Routine สำหรับหน่วยบริการ โครงการกระจายวัคซีนตามแผนงานสร้างเสริมภูมิคุ้มกันโรค สปสช. (ปรับปรุง ก.พ. 2564)* Page 13 of 21

- 26. หน้าจอบันทึกขอเบิกวัคซีนเพิ่มเติม แบ่งเป็น 2 ส่วน ได้แก่
	- 1. ส่วนรายละเอียดและจำนวนที่รพ.ต้องกรอกข้อมูล (ขวด) โดยระบบจะดึงค่า ROP เดิมมาแสดงไว้ให้
	- 2. ส่วนชื่อ หมายเลขโทรศัพท์ผู้ให้ข้อมูล และสาเหตุที่ขอเบิกวัคซีนเพิ่มเติม/หมายเหตุ

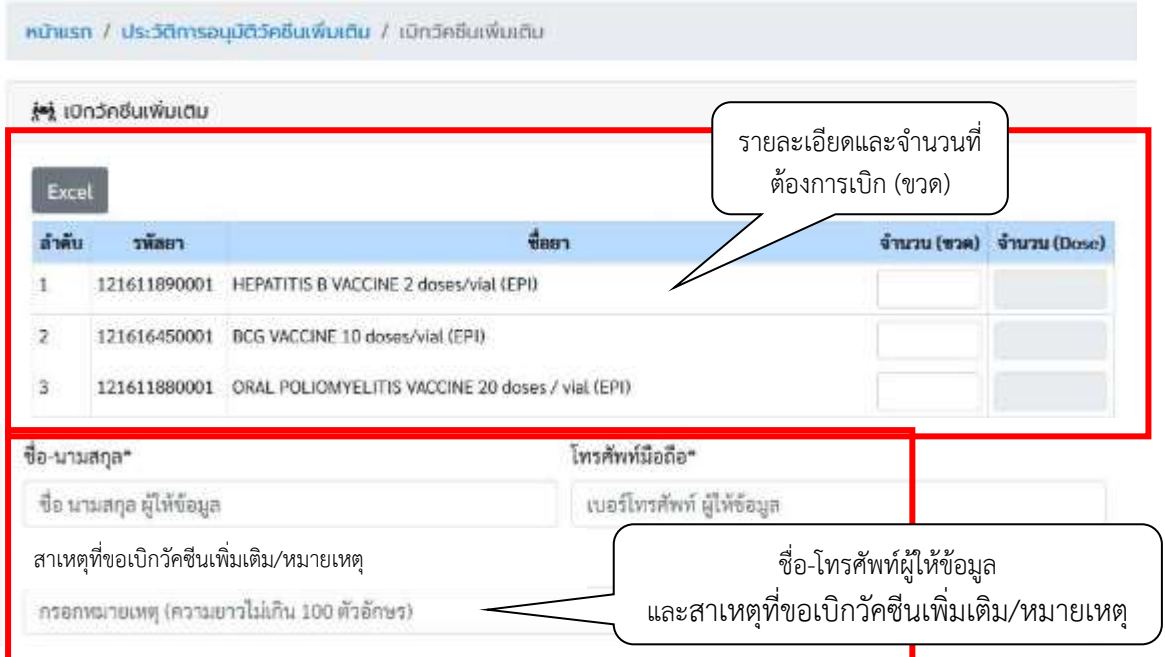

27. หน่วยบริการเลือกกรอกจำนวนวัคซีน (ขวด) เฉพาะรายการที่ต้องการเบิกเพิ่มเติมระหว่างรอบ ระบบจะคำนวณ เป็นหน่วย dose ให้อัตโนมัติ

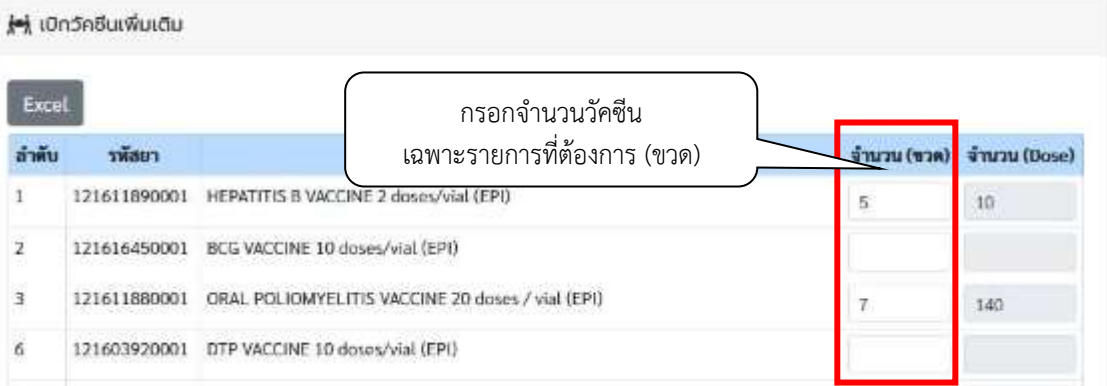

- 28. เมื่อตรวจสอบความถูกต้องของข้อมูลเรียบร้อยแล้ว ให้ดำเนินการดังนี้
	- กรอกชื่อและเบอร์โทรศัพท์มือถือของผู้ให้ข้อมูล
	- คลิกที่ปุ่ม "SAVE" เพื่อทำการส่งข้อมูลเข้าระบบ
	- ระบบจะมีข้อความแจ้งเตือนหากต้องการยืนยันส่งข้อมูลเข้าสู่ระบบให้คลิกปุ่ม "CONFIRM"

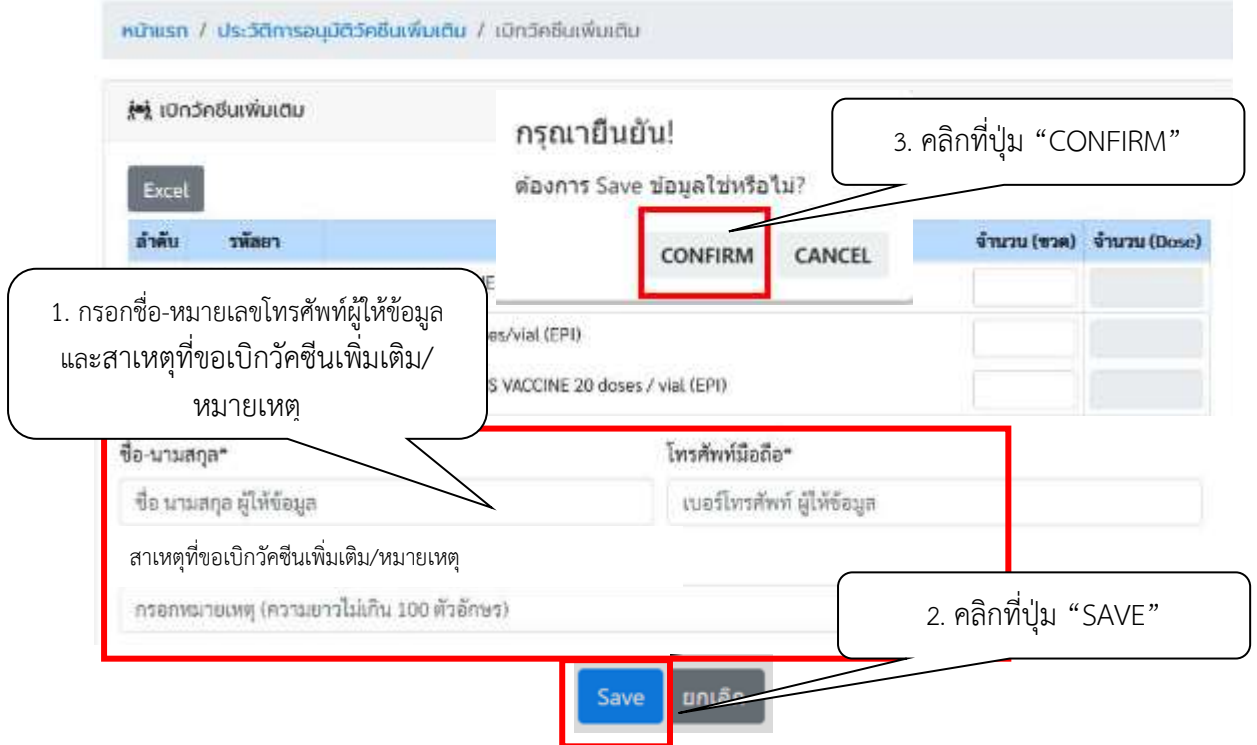

29. ระบบจะแสดงข้อความว่า เก็บข้อมูลเรียบร้อยแล้ว

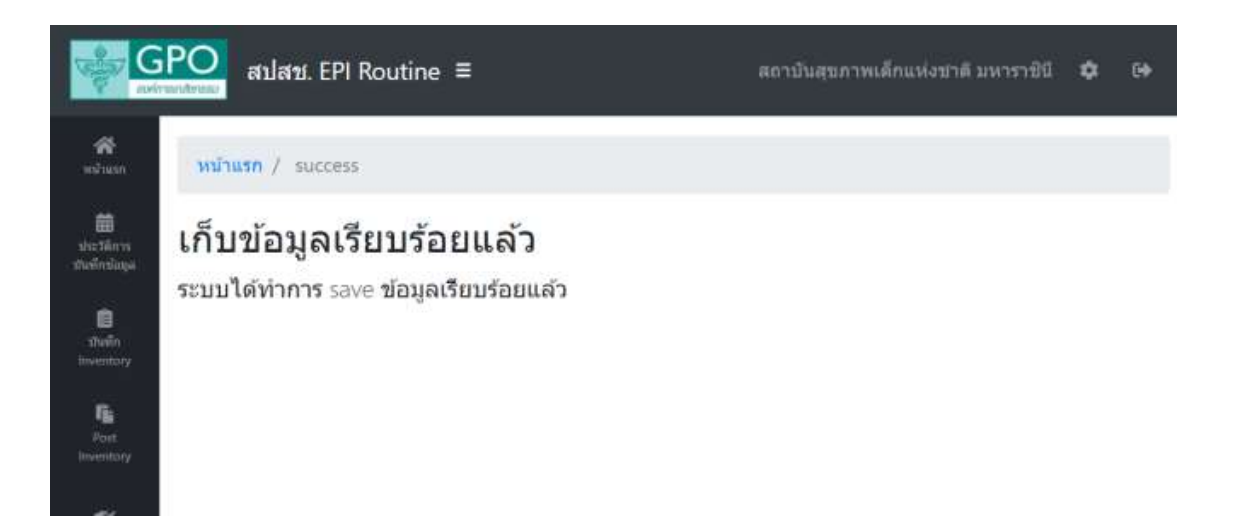

30. หากต้องการตรวจสอบประวัติและสถานะการเบิก ให้คลิกเมนู เบิกวัคซีนเพิ่ม ระบบจะแสดงหน้าจอดังรูป

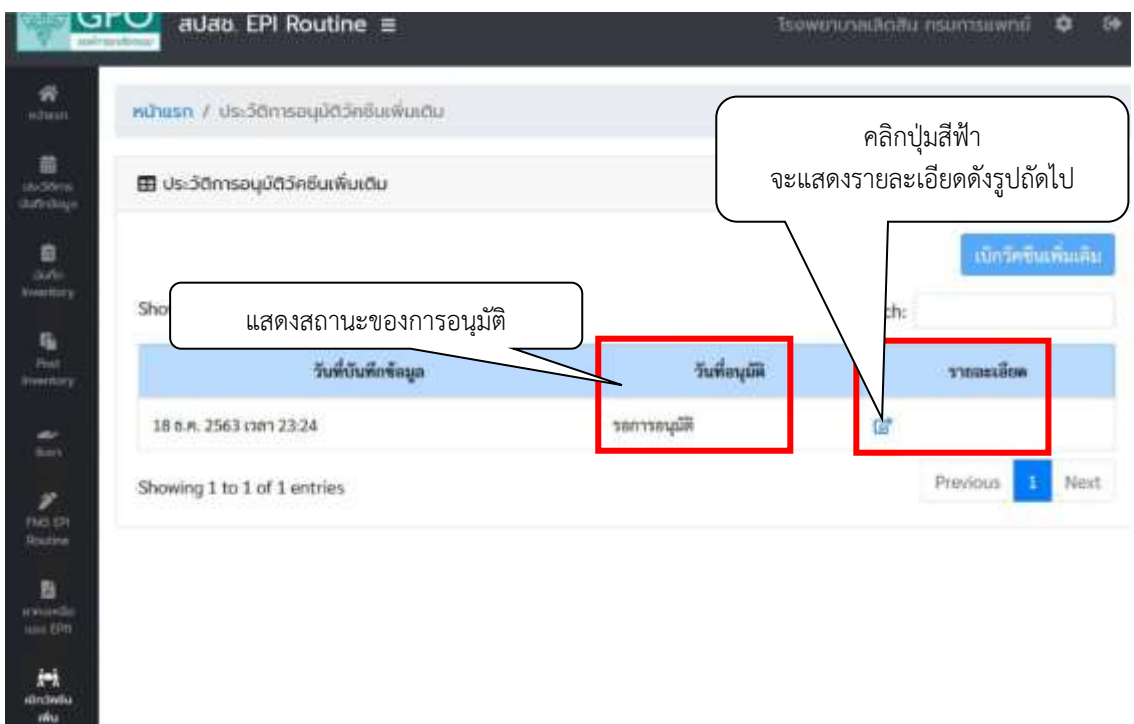

# รายละเอียดใบเบิกที่หน่วยบริการคลิกเลือก

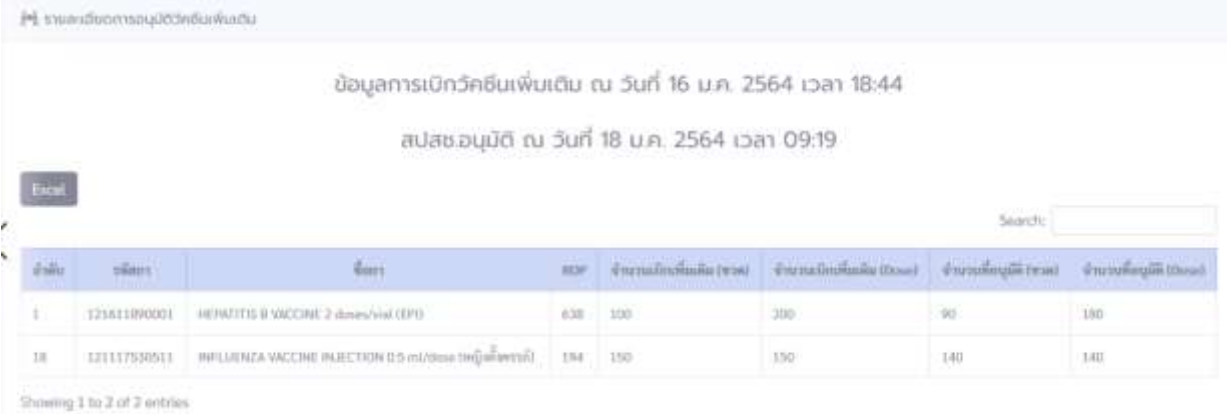

\*\* - หากในวันนั้น มีการบันทึกเบิกรอบปกติ หน่วยบริการจะไม่สามารถบันทึกเบิกเพิ่มเติมได้

 - การเบิกเพิ่มเติมสามารถปรับแก้ไขได้ในวันเดียวกัน ก่อน 24.00 น. โดยข้อมูลจะส่งผ่านระบบให้สปสช. อนุมัติในวันถัดไป

- หน่วยบริการสามารถบันทึกเบิกเพิ่มเติมใหม่ได้ หลังจากสปสช.อนุมัติใบล่าสุดแล้ว \*\*

## 31. **การบันทึกรับยา**

เมื่อได้รับยาที่องค์การเภสัชกรรมจัดส่งให้แล้ว ให้ทำการรับยาในระบบ VMI โดยการคลิกเลือก รับยา และ ดำเนินการตามข้อ 26 - 29

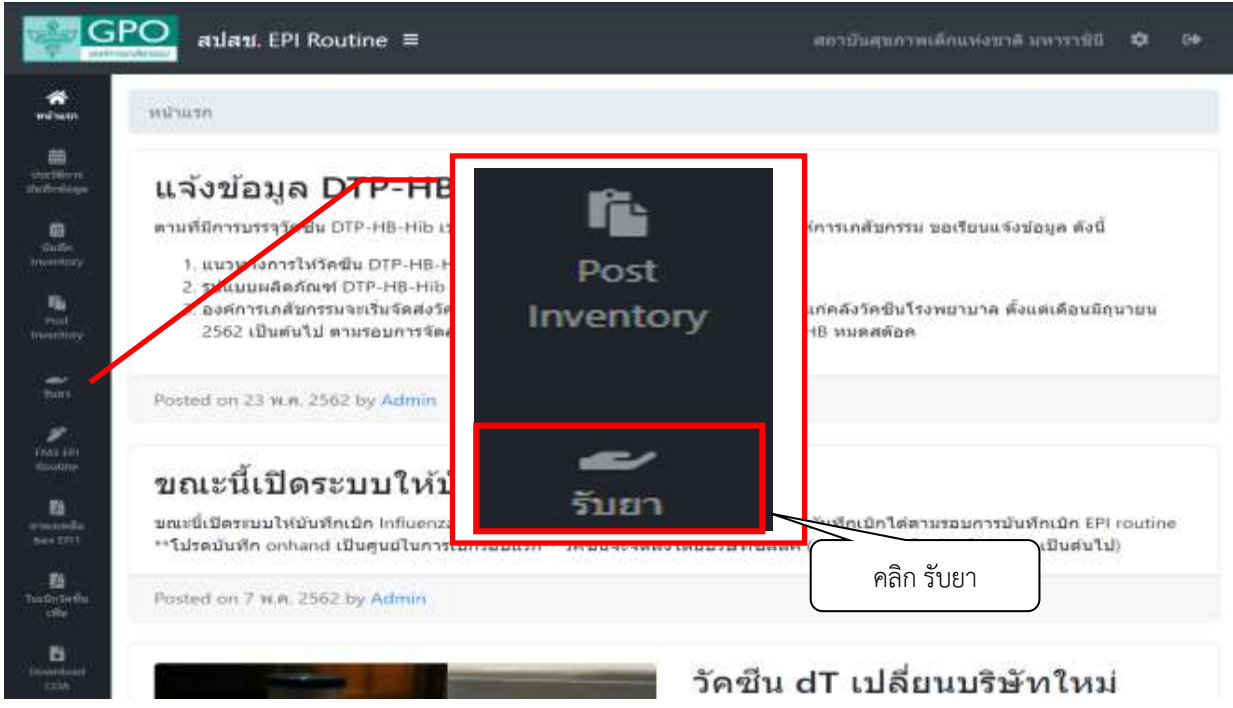

# 32. ใส่รหัสผ่าน (Pin Code) ให้ถูกต้อง และคลิกปุ่ม Submit

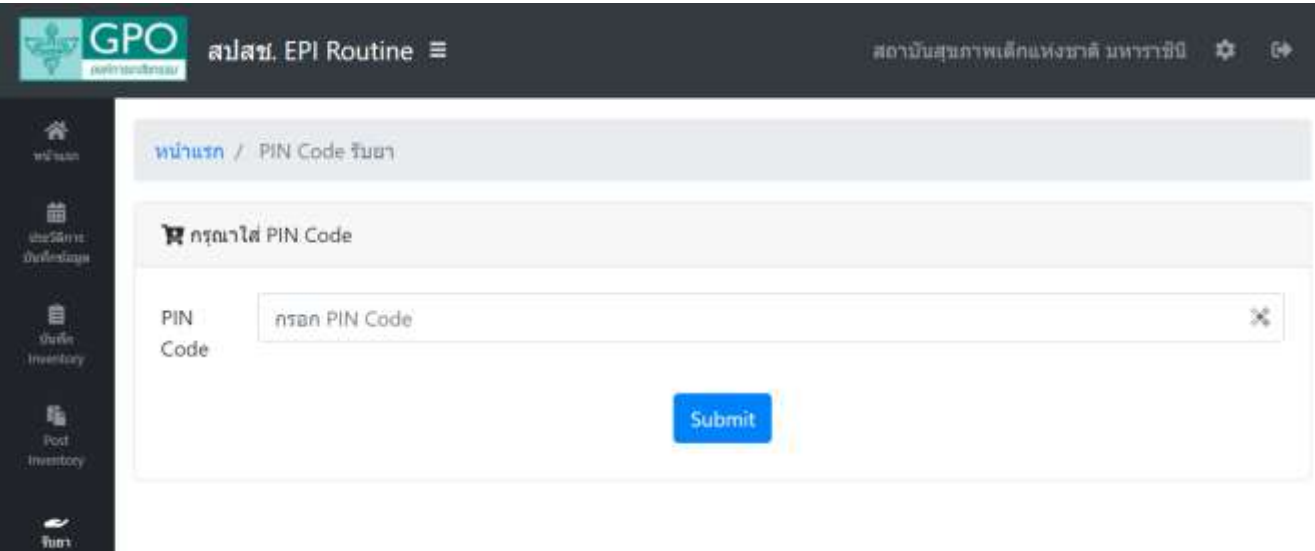

- 33. ระบบจะแสดงเลขใบนำส่ง วันเวลาที่องค์การเภสัชกรรมจองยาในคลังส่วนกลาง รายการวัคซีน Lot No. และ จำนวนที่จัดส่ง (หน่วยเป็น dose) ให้ท่านตรวจสอบ
	- ถ้าถูกต้องให้ทำเครื่องหมายถูกโดยคลิกในช่องสี่เหลี่ยมที่รายการนั้น
	- หากไม่ถูกต้องตามยอดรับจริงให้แก้ไขจำนวนให้ถูกต้อง ในช่อง Qty (รับ)
	- กดปุ่ม SAVE แล้วระบบจะปรากฏข้อความเก็บข้อมูลเรียบร้อยแล้ว

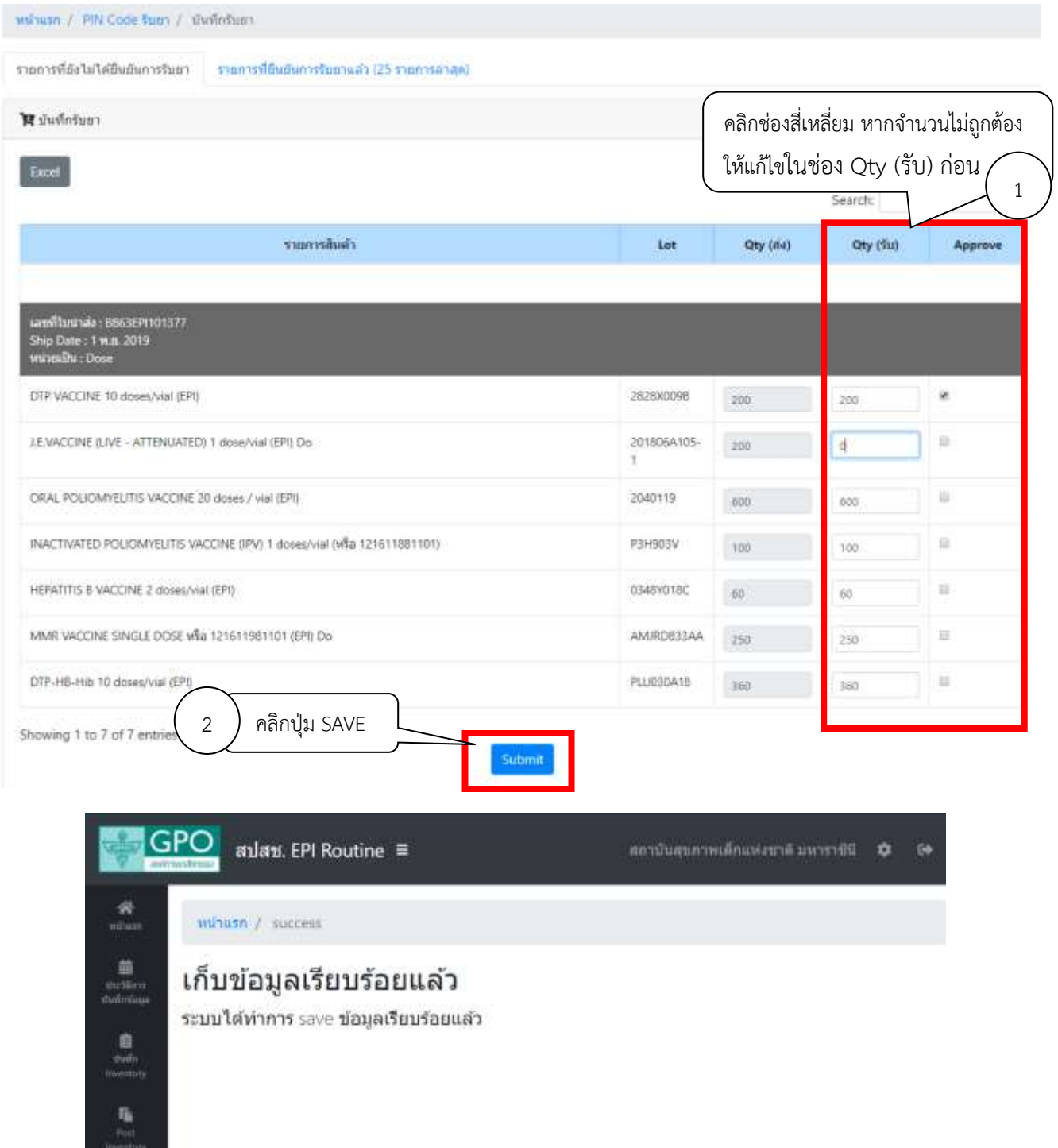

34. ข้อมูลการรับยาจะถูกส่งไปที่องค์การเภสัชกรรม กรณีที่มีใบนำส่งยาและเวชภัณฑ์ขององค์การเภสัชกรรมค้างรับ อยู่ในระบบ ท่านจะไม่สามารถบันทึก Inventory เพื่อเบิกยาในครั้งต่อไปได้

*คู่มือการใช้ระบบ VMI วัคซีน EPI Routine สำหรับหน่วยบริการ โครงการกระจายวัคซีนตามแผนงานสร้างเสริมภูมิคุ้มกันโรค สปสช. (ปรับปรุง ก.พ. 2564)* Page 18 of 21

## 35. หน่วยบริการสามารถตรวจสอบประวัติการรับยาได้จากแถบ รายการที่ยืนยันการรับยาแล้ว

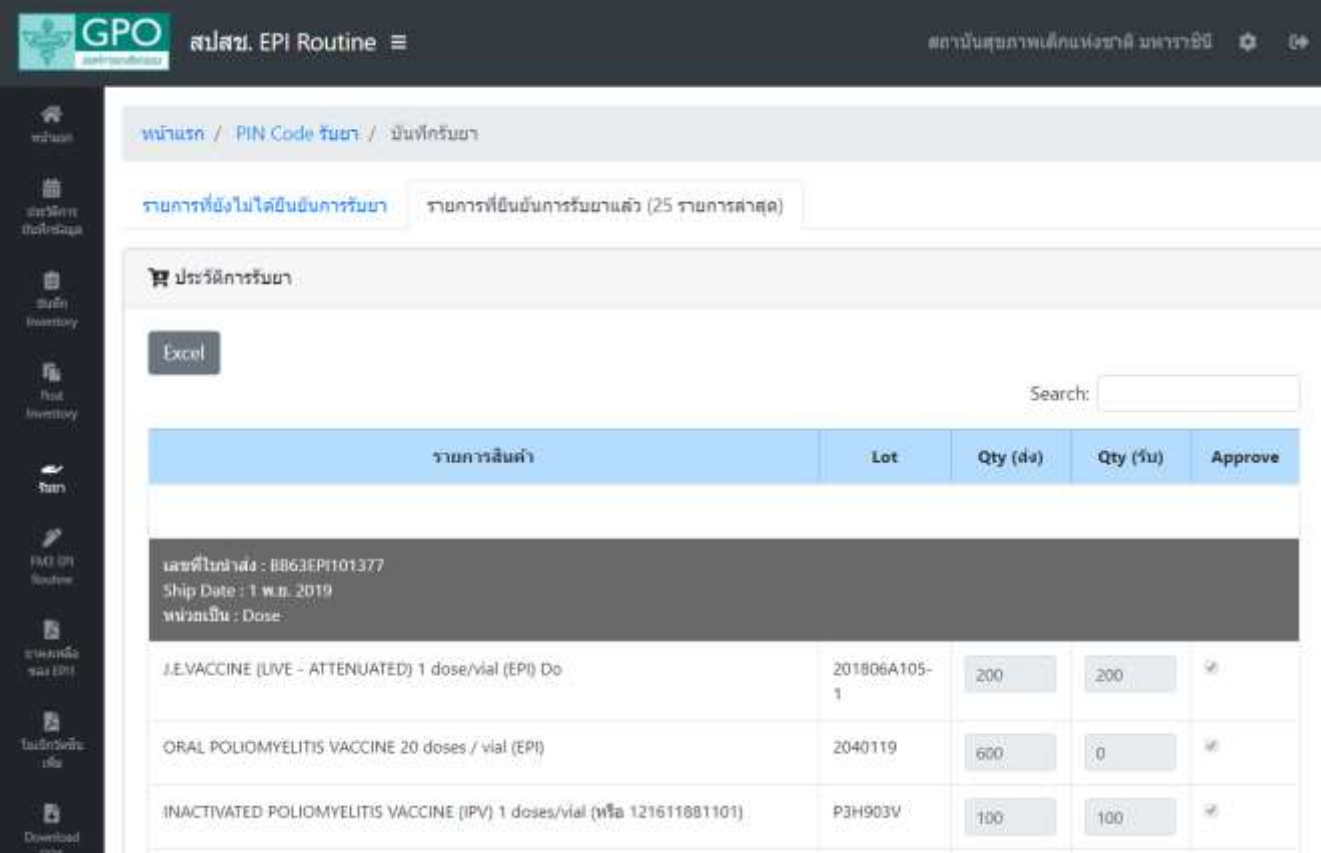

#### 36. **การดาวน์โหลดใบวิเคราะห์**

หน่วยบริการสามารถดาวน์โหลดใบวิเคราะห์วัคซีน Lot no. ต่างๆ โดยการคลิกเลือก Download COA และ ดำเนินการตามข้อ 31

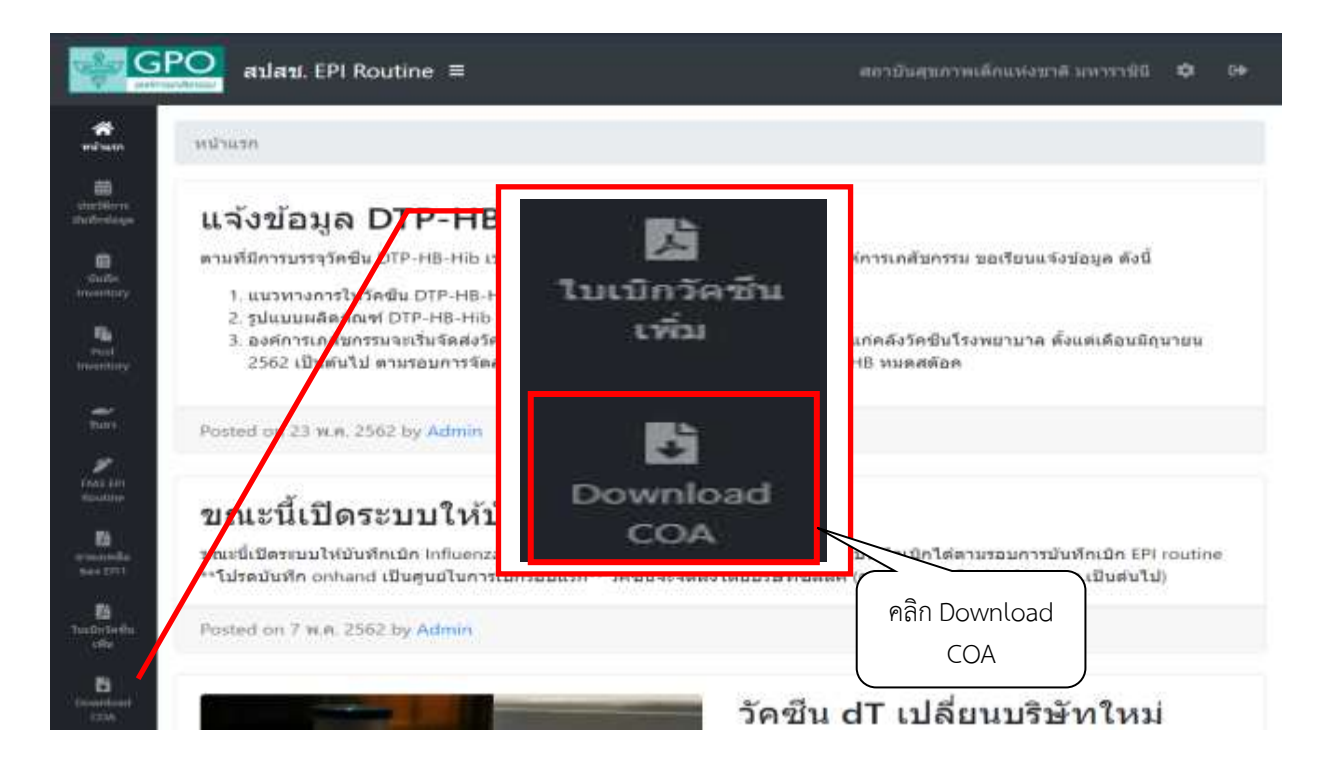

*คู่มือการใช้ระบบ VMI วัคซีน EPI Routine สำหรับหน่วยบริการ โครงการกระจายวัคซีนตามแผนงานสร้างเสริมภูมิคุ้มกันโรค สปสช. (ปรับปรุง ก.พ. 2564)* Page 19 of 21 37. กรอก Lot no. ของวัคซีนที่ต้องการใบวิเคราะห์ และคลิกที่เลข Lot ด้านล่าง ระบบจะแสดงไฟล์ใบวิเคราะห์ รายการนั้นๆ มาให้ดาวน์โหลด

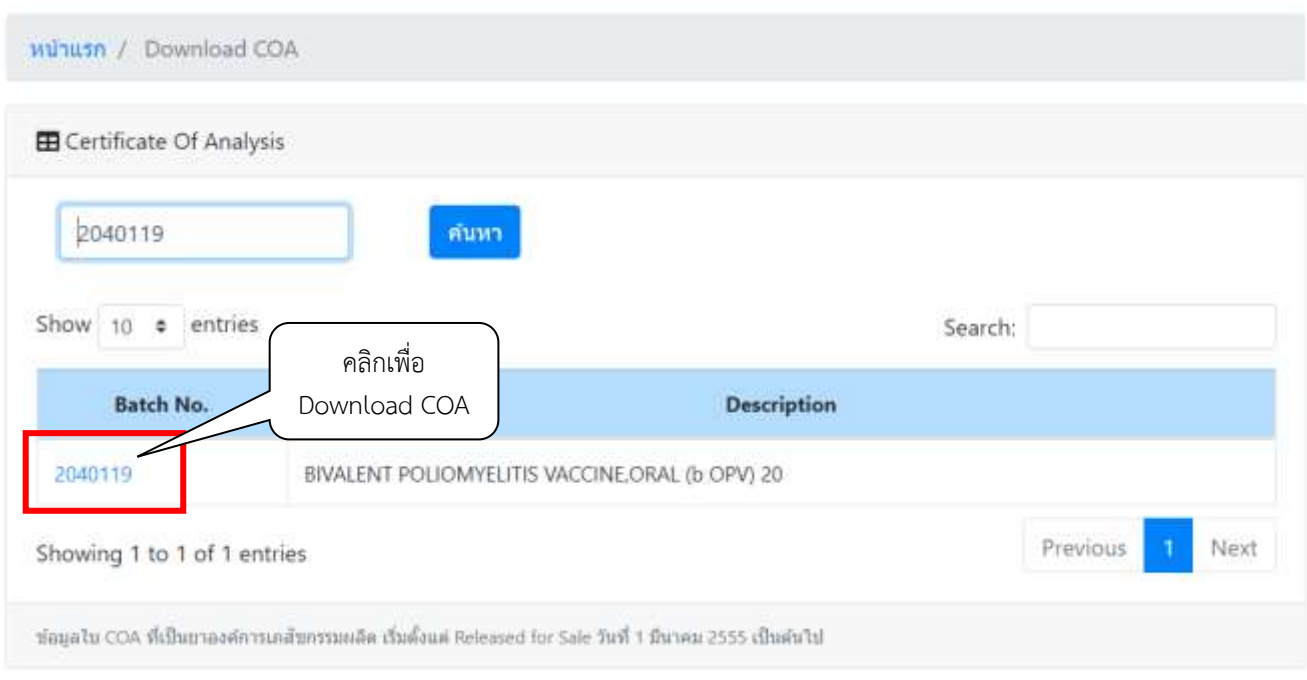

38. หน่วยบริการสามารถ<u>เปลี่ยน Password, การเรียงลำดับรายการวัคซีน และ PIN Code รับยา</u> ได้โดยคลิกปุ่ม Setting และคลิกเลือกแถบที่ต้องการเปลี่ยนข้อมูล

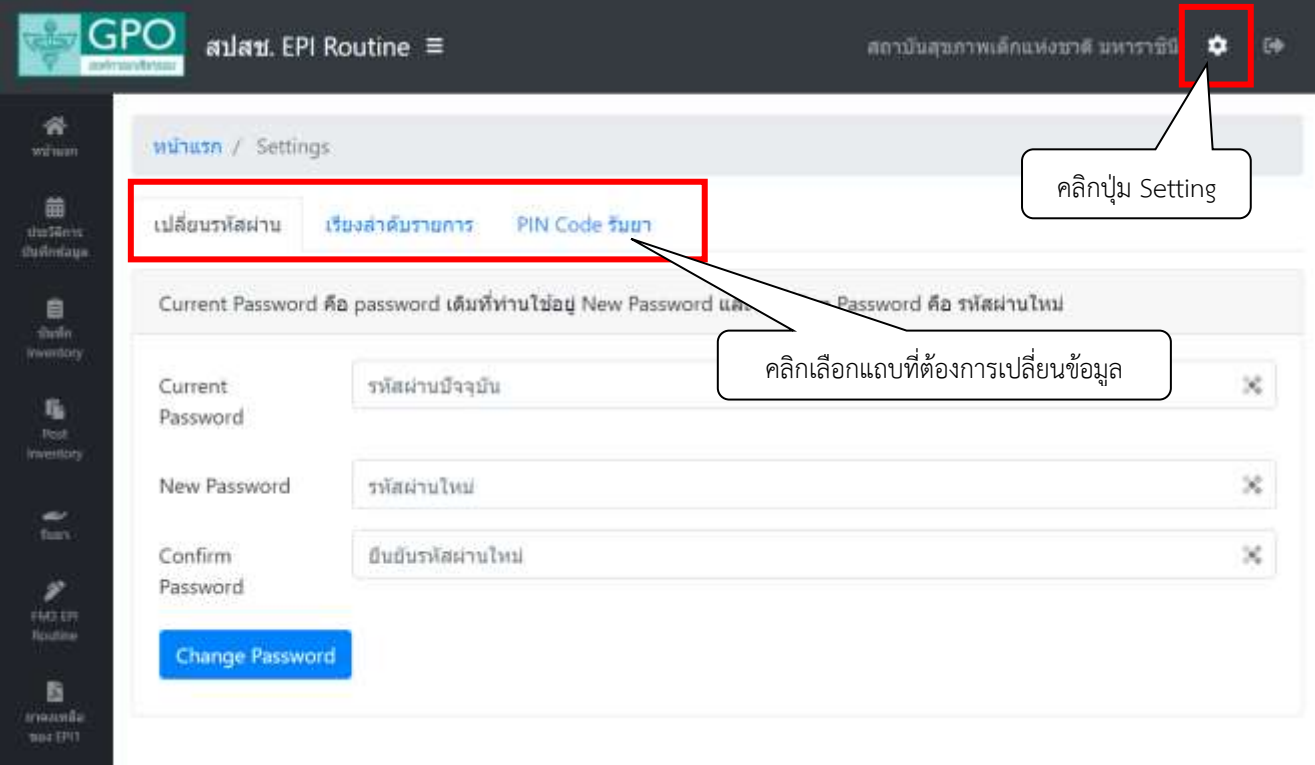

## 39. หน่วยบริการสามารถปรับการแสดงแถบเมนูได้โดยคลิกปุ่มหลังชื่อโครงการ

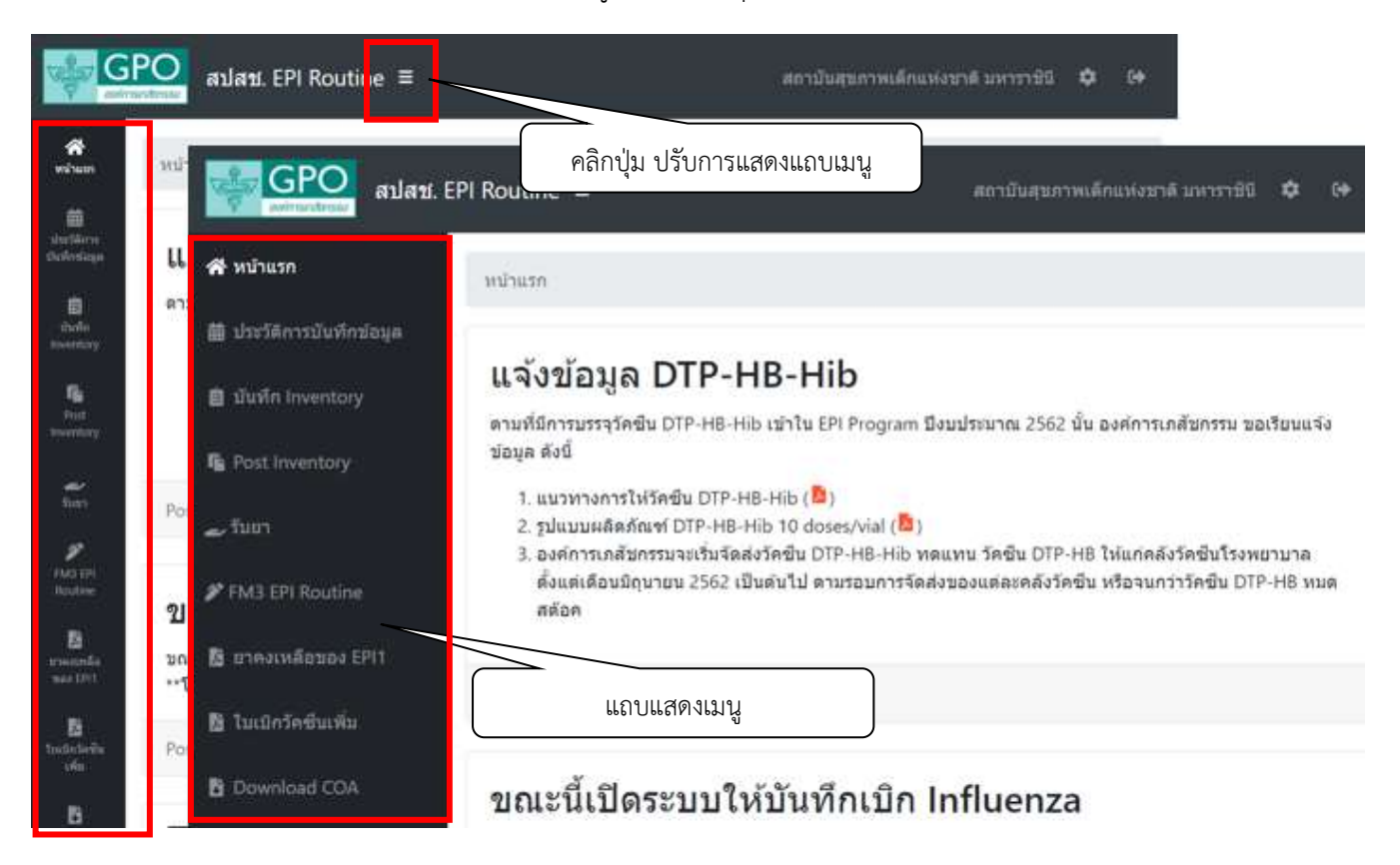

# **สามารถติดต่อสอบถามข้อมูลการใช้งานเพิ่มเติมได้ที่**

แผนกระบบงานผลิต กองเทคโนโลยีสารสนเทศ องค์การเภสัชกรรม โทร. 02-2038253 กลุ่มงานบริหารผลิตภัณฑ์ กองบริหารผลิตภัณฑ์องค์การเภสัชกรรม โทร. 02-2038908-9